# **Средства программные АИС «Расчёт налогов»**

# **Программно-технический комплекс по обмену информацией об уплаченных суммах косвенных налогов между налоговыми органами государств-членов Евразийского экономического союза (ПК «Документы ЕАЭС»)**

**АРМ «Плательщик ЕАЭС»**

**Руководство пользователя** ИФВТ.00068-01 90 14

Листов 58

# **СОДЕРЖАНИЕ**

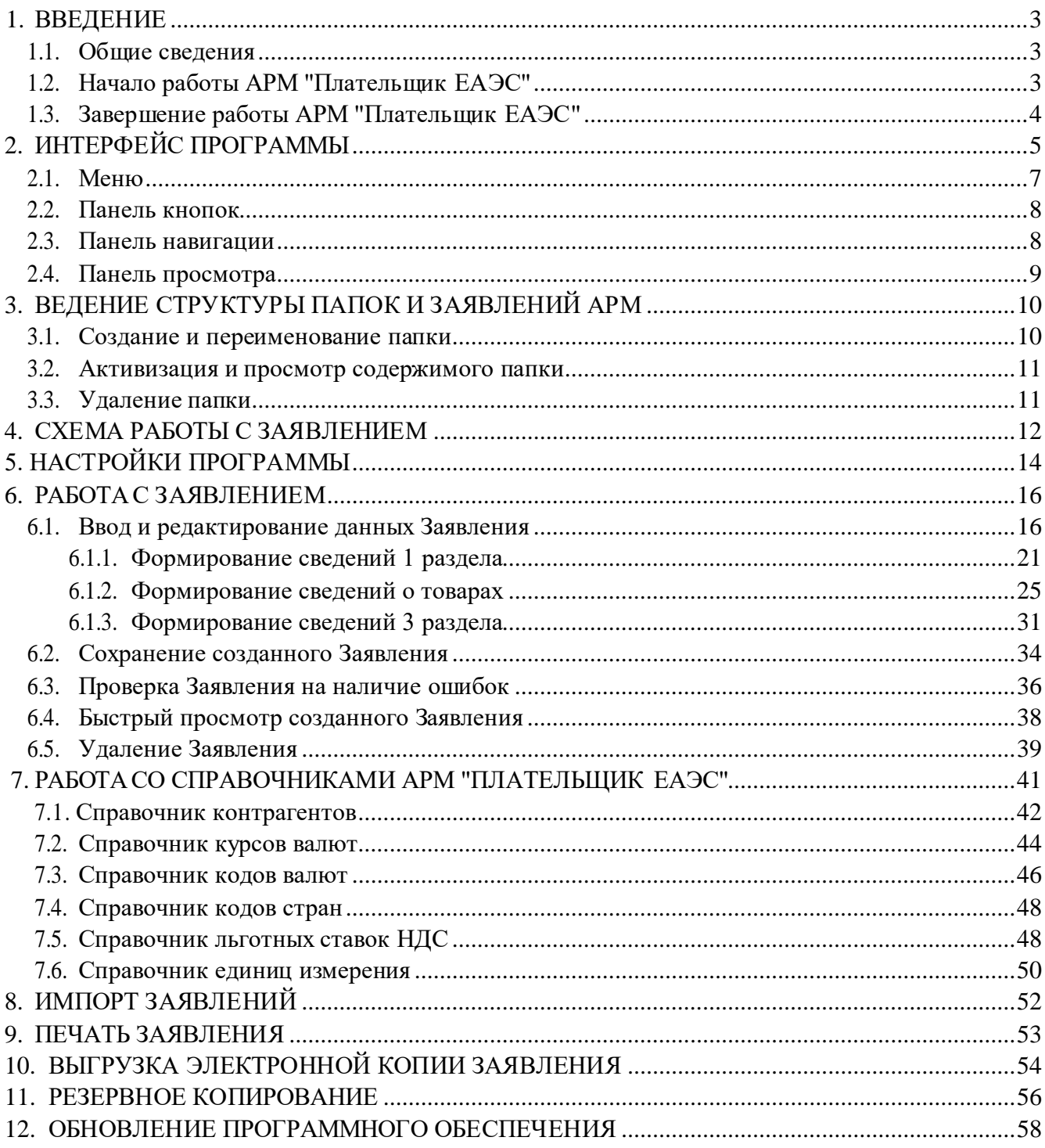

### 1. ВВЕДЕНИЕ

<span id="page-2-1"></span><span id="page-2-0"></span>Этот документ описывает назначение и основные приемы работы с программным обеспечением АРМ "Плательщик ЕАЭС".

### 1.1. Общие сведения

Программа АРМ "Плательщик ЕАЭС" предназначена для автоматизации формирования данных о ввозе товаров и уплате косвенных налогов с целью подготовки и предоставления в налоговые органы заявления, соответствующего установленной Министерством по налогам и сборам Республики Беларусь форме.

Во введении представлены общие сведения о текущем документе; понятия и термины, используемые для описания работы; о том, как начать и завершить работу с программой.

В разделе "Интерфейс программы" описывается структура и функции экранных форм, используемых на АРМ "Плательщик ЕАЭС ".

Раздел "Ведение структуры папок и Заявлений" посвящен организации хранения данных для формирования заявлений о ввозе товаров и уплате косвенных налогов.

В разделе "Схема работы с Заявлением" отражена блок-схема и последовательность этапов обработки Заявления.

Раздел "Настройки программы" описывает приемы формирования данных, которые необходимо внести в систему прежде, чем начнется работа с Заявлениями.

В разделе "Работа с Заявлением" даются инструкции по вводу, редактированию, проверке и иным способам обработки данных для формирования Заявления.

Раздел "Работа со справочниками АРМ "Плательщик ЕАЭС" описывает структуру справочной информации, используемой в работе АРМ.

Раздел "Импорт Заявлений" отражает способы получения данных, сформированных в других информационных системах.

В разделе "Печать Заявления" даны инструкции по получению печатной копии Заявления.

Раздел "Выгрузка электронной копии Заявления" описывает способы подготовки электронной копии для передачи в налоговые органы.

В разделе "Резервное копирование" приведены способы создания архивных копий Заявлений.

В разделе "Обновление программного обеспечения" даны рекомендации по обновлению АРМ "Плательщик ЕАЭС".

### 1.2. Начало работы АРМ "Плательщик ЕАЭС"

<span id="page-2-2"></span>Если АРМ «Плательщик ЕАЭС» установлен на компьютере, то программа запускается из меню Пуск/Программы/МНС/Плательщик, либо с рабочего стола, где расположен ярлык «Плательщик» (двойным щелчком левой клавиши мыши по ярлыку).

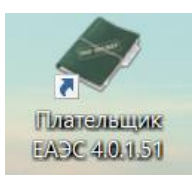

После запуска на экране появляется основная экранная форма программы АРМ "Плательшик ЕАЭС".

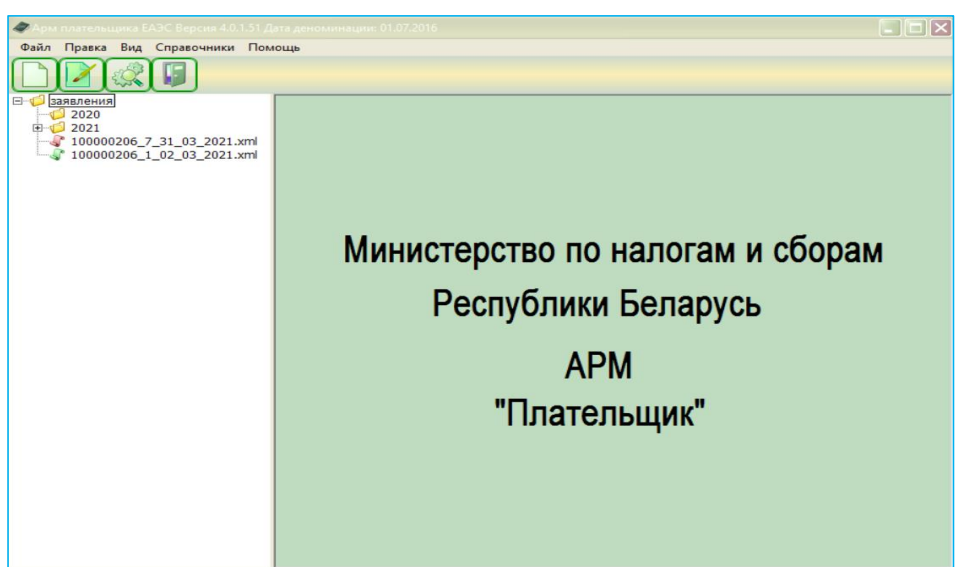

Появление указанной экранной формы означает готовность системы к началу работы.

Элементы интерфейса - команды меню, кнопки, панели, которые пользователь видит на экране, - предназначенные для работы АРМ "Плательщик ЕАЭС", описываются в разделе справки "Интерфейс программы".

<span id="page-3-0"></span>*Примечание*. В процессе запуска АРМ "Плательщик ЕАЭС" могут появляться *сообщения о загрузке справочников*. Это соответствует нормальному режиму работы.

### **1.3. Завершение работы АРМ "Плательщик ЕАЭС"**

Для **завершения работы** АРМ "Плательщик ЕАЭС" необходимо на основной экранной форме выбрать и активизировать пункт меню «**Файл/Выход**» (либо нажать кнопку «**Выход**»). После этого на экране появится запрос на подтверждение окончания работы.

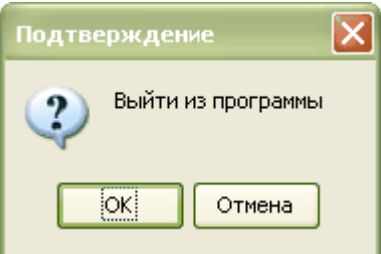

При нажатии кнопки «**ОК**» программа завершает работу.

В случае нажатия кнопки «**Отмена**» можно продолжить работу с АРМ «Плательщик ЕАЭС».

## **2. ИНТЕРФЕЙС ПРОГРАММЫ**

<span id="page-4-0"></span>При запуске АРМ "Плательщик ЕАЭС" на экране появляется **основная экранная форма**.

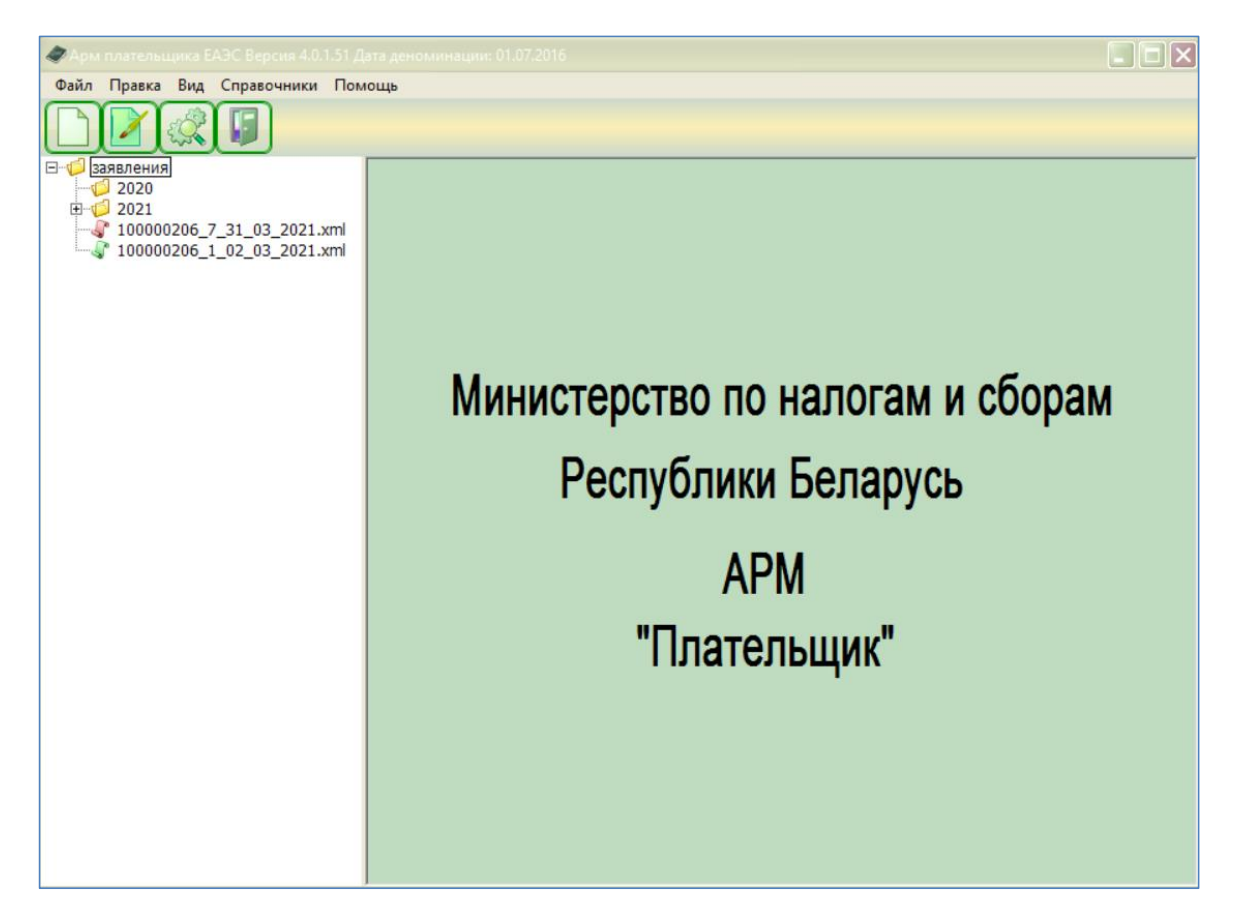

В заголовке (первой строке) экранной формы указан **номер версии** программы (например, Версия 4.0.1.51).

Элементами основной экранной формы являются:

- Меню:
- Панель кнопок;
- Панель навигации;
- Панель просмотра.

Меню располагается под заголовком и состоит из пунктов:

- Файл;
- Правка;
- Вид;
- Справочники;
- Помощь.

Панель кнопок имеет вид:

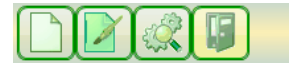

Панель навигации отражает древовидную структуру папок и файлов с сохраненными заявлениями.

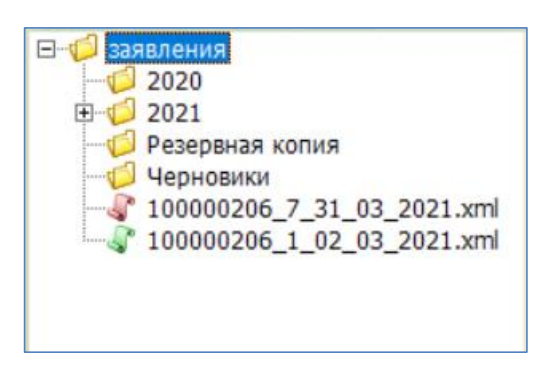

**Панель просмотра** сразу после запуска программы имеет вид:

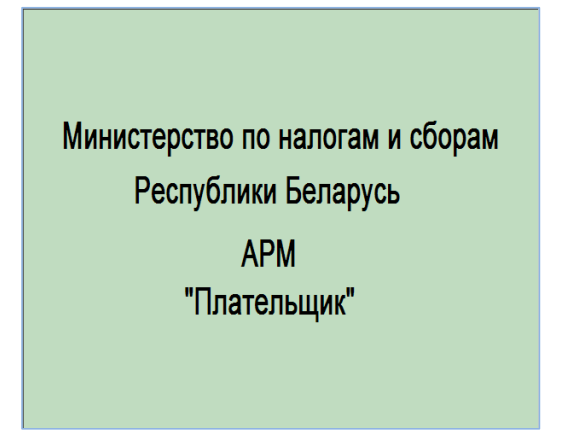

Если активизирована функция быстрого просмотра Заявления, тогда панель просмотра отображает графический образ Заявления, сформированный для печати, и выглядит следующим образом.

#### $\overline{7}$ ИФВТ.00068-01 90 14

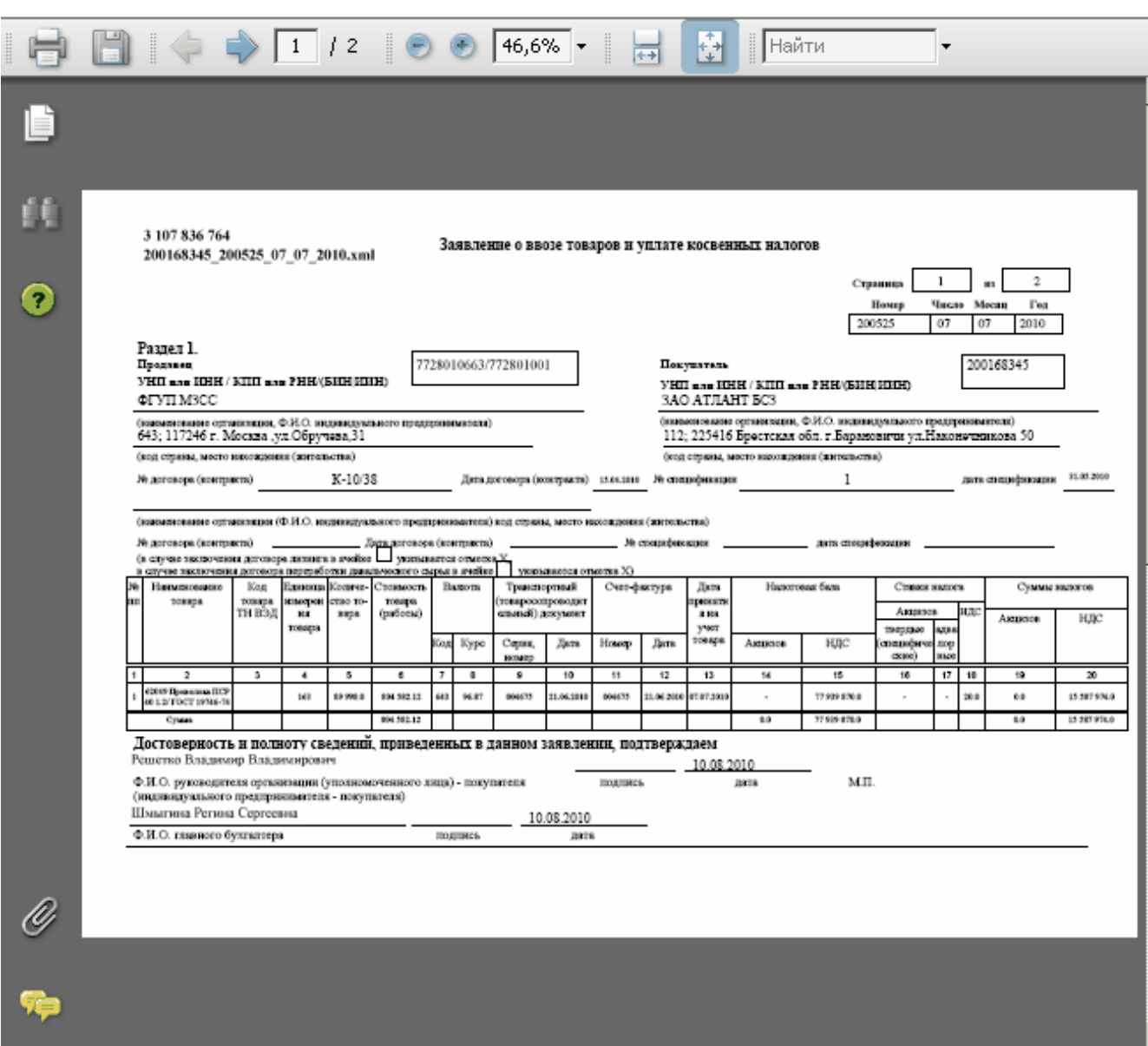

### 2.1. Меню

<span id="page-6-0"></span>Основное меню АРМ "Плательщик ЕАЭС" находится в верхней части экранной формы под заголовком:

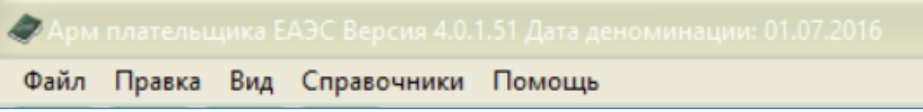

Пункт меню открывается щелчком левой клавиши мыши по соответствующему наименованию.

Каждый из пунктов меню содержит несколько функций. Рядом с названием функции могут быть указаны «горячие» клавиши (или комбинации клавиш), нажатие которых активизирует данную функцию.

Пункт меню Функция  $\Phi$ айл Новое заявление Открыть из файла Настройка программы Выгрузить в МНС Резервное копирование

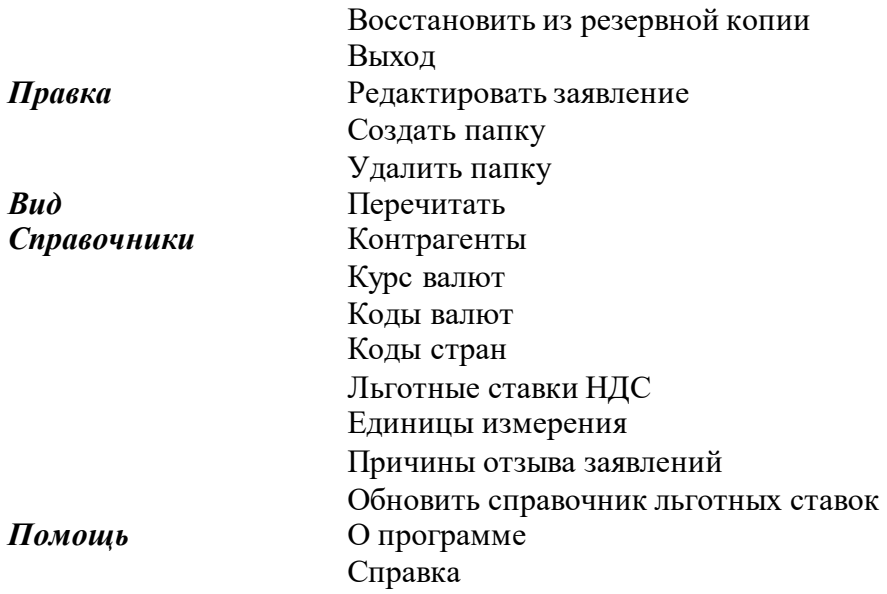

### **2.2. Панель кнопок**

<span id="page-7-0"></span>Панель кнопок располагается под основным меню и служит для быстрой активизации важнейших функций.

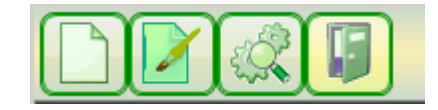

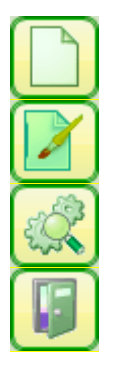

Создать новое заявление

Редактировать заявление

Показать настройки

Выход

### **2.3. Панель навигации**

<span id="page-7-1"></span>Панель навигации располагается в левой части основной экранной формы АРМ "Плательщик ЕАЭС" и отражает древовидную структуру папок и файлов с сохраненными заявлениями.

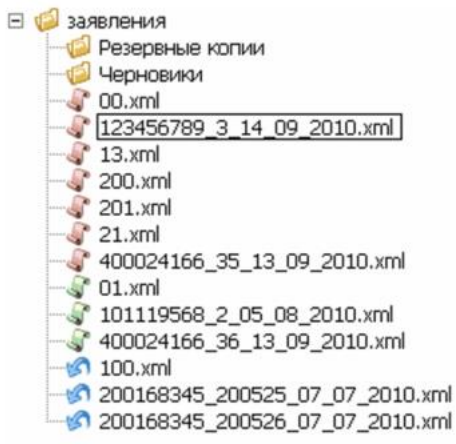

На структурной схеме используются следующие графические символы:

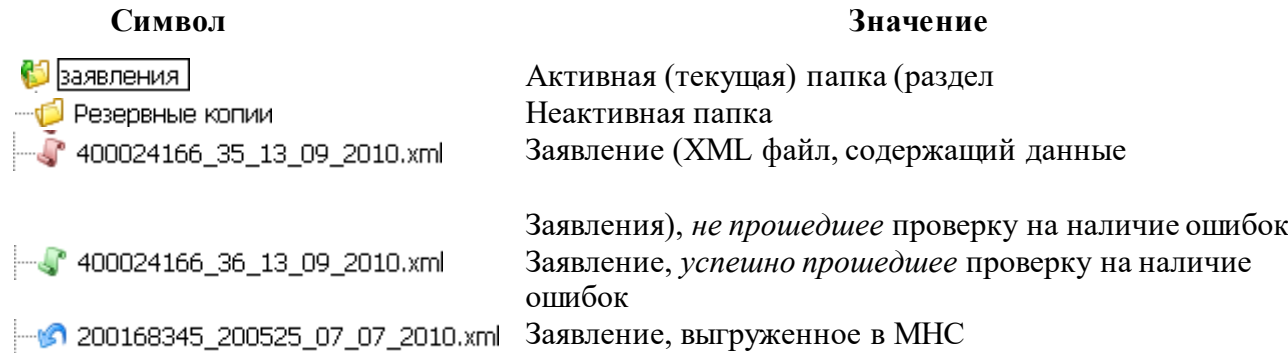

<span id="page-8-0"></span>Операции открытия, закрытия, создания и удаления папок описаны в разделе "Ведение структуры папок и Заявлений АРМ "Плательщик ЕАЭС"".

### **2.4. Панель просмотра**

Панель просмотра предназначена для отображения печатной формы подготовленного в электронном виде Заявления.

Основные операции с печатной формой на панели просмотра описаны в разделе "Быстрый просмотр созданного Заявления".

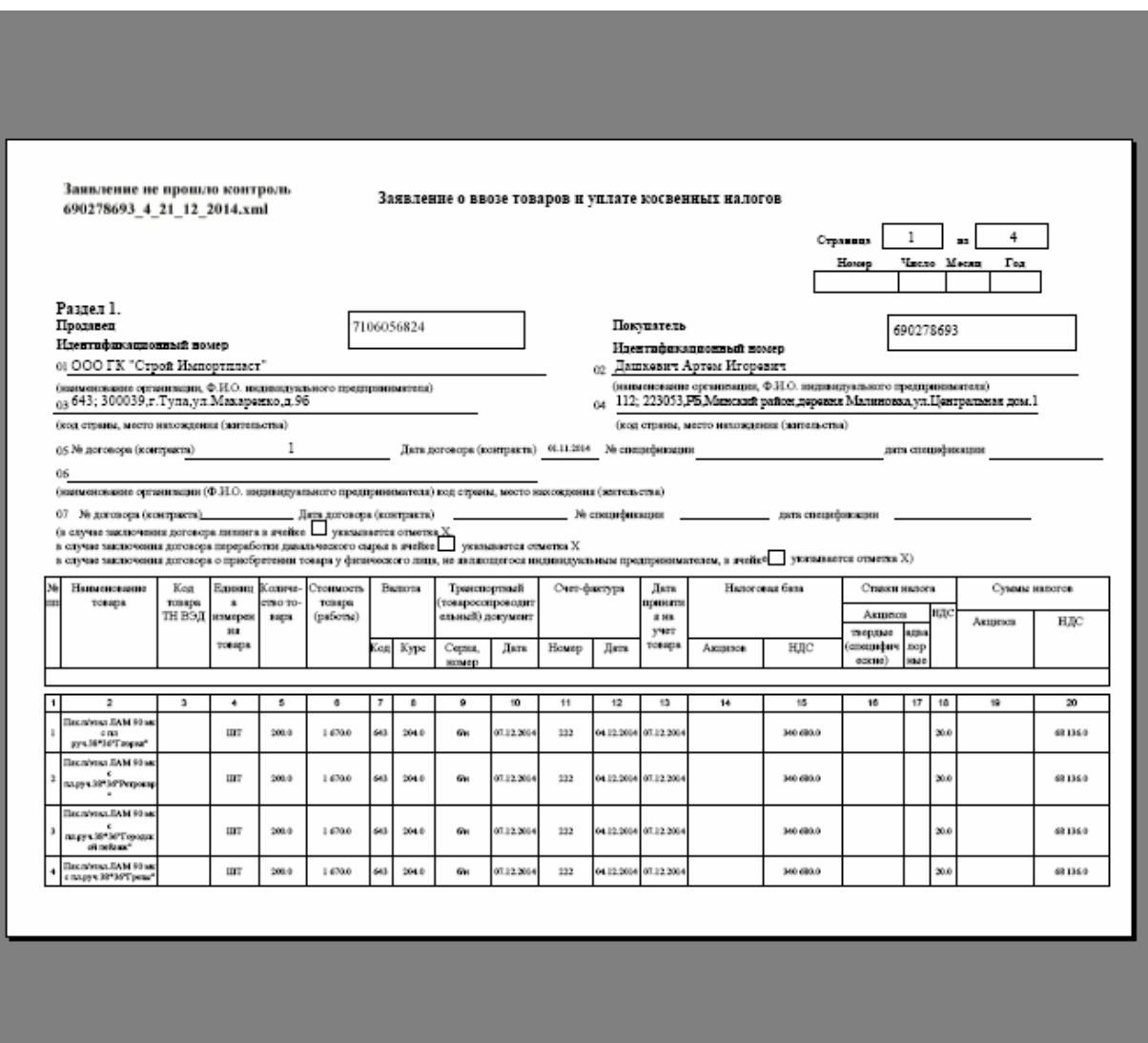

## **3. ВЕДЕНИЕ СТРУКТУРЫ ПАПОК И ЗАЯВЛЕНИЙ**

<span id="page-9-0"></span>АРМ "Плательщик ЕАЭС" использует структуру рабочих папок пользователя, организованную следующим образом.

При установке программы пользователь (плательщик) выбирает путь для размещения служебных файлов и папок, необходимых для функционирования АРМ "Плательщик ЕАЭС". По умолчанию этот путь имеет вид

**C:\Program Files\МНС\Плательщик ЕАЭС 4.0.1.51\**

Пользователь может указать другой путь.

По указанному адресу система создает папку "Заявления" (C:\Program Files\МНС\ Плательщик ЕАЭС 4.0.1.51\Заявления\). Эта папка является корневой для создания рабочих папок пользователя и размещения файлов, содержащих данные Заявлений.

Структура рабочих папок и файлов пользователя отображается на панели навигации.

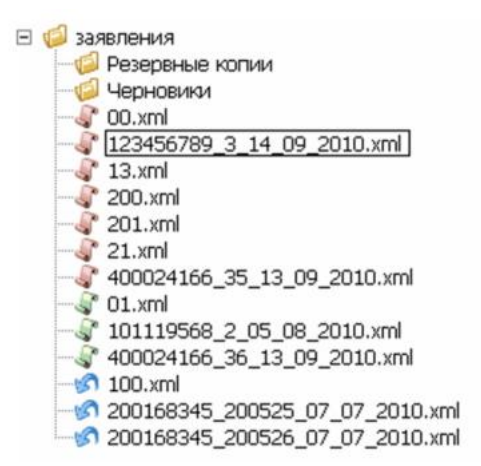

*Внимание!* Значения графических символов схемы, представленной на панели навигации, указаны в описании последней.

К основным операциям ведения структуры папок относятся:

- Создание папки (раздела);
- Открытие (активизация) папки;
- Удаление папки.

Эти операции (при условии выбора папки) отражаются в выпадающем списке *по щелчку по правой клавише мыши*.

К *операциям с Заявлениями* в указанной структуре относятся:

- Просмотр;
- Переименовать файл;
- Удалить;
- Выгрузить в МНС.

Эти операции (при условии выбора файла Заявления) отражаются в выпадающем списке *по щелчку по правой клавише мыши*.

*Внимание!* Если в структуру вносились изменения, то для ее актуализации (обновления отображения) используется команда "**Вид/Перечитать**" основного меню АРМ "Плательщик ЕАЭС", либо команда "**Перечитать**" из выпадающего списка *по щелчку по правой клавише мыши.*

### **3.1. Создание и переименование папки**

<span id="page-9-1"></span>Для того, чтобы **создать новую папку** (раздел, подраздел), требуется активизировать тот раздел, в котором новая папка будет создана.

Затем запускается команда "**Правка/Создать папку**" основного меню. Можно также вместо использования команд меню выбрать операцию "**Создать папку**" из списка, выпадающего *по щелчку по правой клавиши мыши*.

В результате на панели навигации появится графическое отображение новой папки со стандартным названием "Новая папка N" (N - номер по порядку).

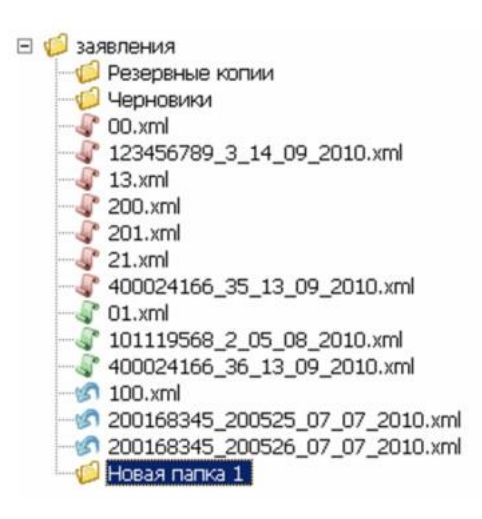

Это название можно редактировать с клавиатуры. После ввода требуемого названия новой папки необходимо щелкнуть по левой клавише мыши.

<span id="page-10-0"></span>Для **переименования папки** необходимо выбрать операцию "**Переименовать папку**" из списка, выпадающего *по щелчку по правые клавиши мыши*.

### **3.2. Активизация и просмотр содержимого папки**

Для **активизации папки** на панели навигации необходимо щелкнуть (левой клавишей мыши) по графическому символу или названию. По щелчку папка переходит из неактивного состояния в активное. Активное состояние означает, что все операции по ведению структуры папок и файлов пользователя осуществляются в данной папке. В каждый момент времени активной является только одна папка.

**Просмотр содержимого папки** (к содержимому относятся подразделы и файлы) осуществляется нажатием значка, расположенного слева от папки на панели навигации.

<span id="page-10-1"></span>Для того чтобы скрыть содержимое папки, требуется нажать значок.  $\Box$ 

### **3.3. Удаление папки**

Для **удаления папки (раздела)** требуется ее активизировать, а затем запустить команду "**Правка/Удалить папку**" основного меню АРМ "Плательщик ЕАЭС". Можно также вместо использования команд меню выбрать операцию "**Удалить**" из списка, выпадающего *по щелчку по правой клавише мыши*.

В результате программа выдаст запрос на подтверждение удаления.

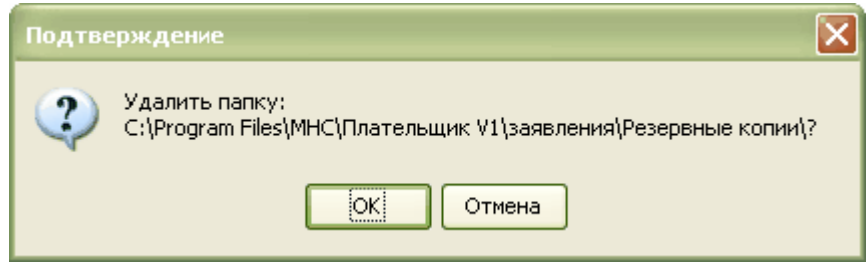

Для запуска операции удаления необходимо нажать кнопку "**ОК**". При отказе от удаления папки -- кнопка "**Отмена**".

### **4. СХЕМА РАБОТЫ С ЗАЯВЛЕНИЕМ**

<span id="page-11-0"></span>Общая схема работы с Заявлением о ввозе товаров и уплате косвенных налогов на АРМ "Плательщик ЕАЭС" выглядит следующим образом.

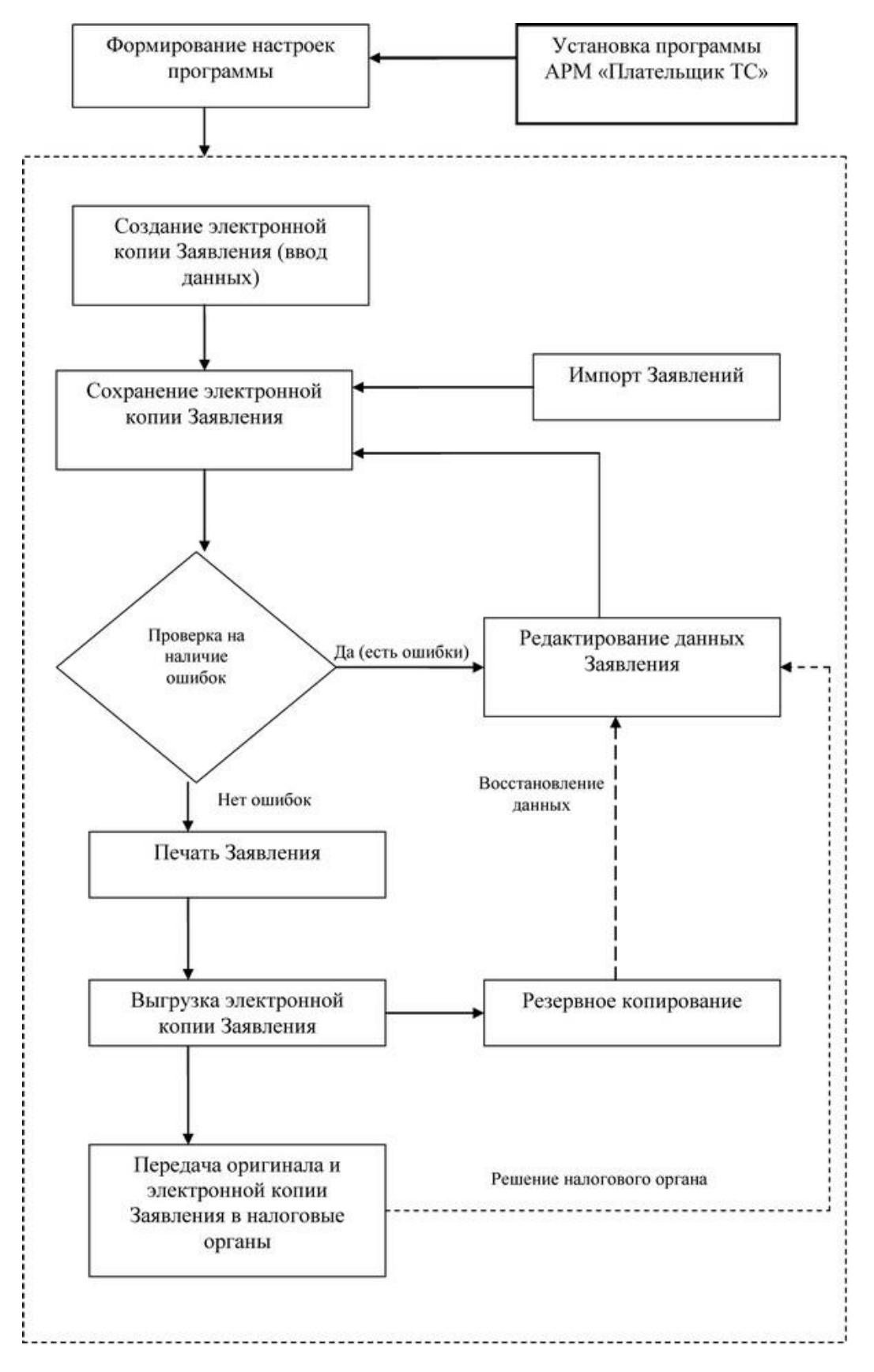

**1.** После установки программного обеспечения АРМ "Плательщик ЕАЭС" на рабочую станцию плательщика производится настройка программы, т.е. установка базовых параметров, к которым относятся:

- Установочные данные покупателя (плательщика);

- Фамилии, имена, отчества руководителя (уполномоченного лица);
- Наименование налогового органа;
- Начальный номер для нумерации заявлений;
- Ставка НДС.

Базовые параметры автоматически вносятся в соответствующие разделы создаваемого Заявления, что экономит время ввода данных.

**2.** Формирование электронной копии Заявления о ввозе товаров и уплате косвенных налогов может осуществляться 2 способами:

- Способом ввода и редактирования данных средствами АРМ "Плательщик ЕАЭС";
- Путем импорта XML файлов, сформированных в другой системе (например, АСУ предприятия).

**3.** Ввод данных завершается сохранением электронной копии Заявления (в формате XML) в структуре папок (разделов) АРМ "Плательщик ЕАЭС".

**4.** Сформированная электронная копия Заявления проверяется на наличие ошибок (проходит логический контроль).

Если логический контроль пройден успешно (ошибок нет), тогда можно переходить к этапу печати Заявления.

Если же в данных Заявления обнаружены ошибки, то необходимо перейти к редактированию Заявления для их исправления, а затем повторить процедуру логического контроля.

**5.** Отображение и печать Заявления осуществляются средствами программы Adobe Reader, которая должна быть установлена на рабочей станции плательщика.

В принципе отображение и печать Заявления могут производиться и при наличии ошибок. В этом случае на титульном листе Заявления в левом верхнем углу будет отображаться надпись: "*Заявление не прошло контроль*". Такие Заявления не принимаются к рассмотрению налоговыми органами.

Если логический контроль был пройден успешно (без ошибок), тогда на титульном листе Заявления (в левом верхнем углу) отображается *контрольная сумма*, а под ней - имя файла, в котором сохранены данные Заявления.

**6.** После подготовки оригинала Заявления осуществляется выгрузка электронной копии для размещения на требуемом носителе и/или отсылки с целью передачи налоговому органу.

**7.** После подготовки для передачи в налоговые органы одного или нескольких Заявлений рекомендуется применять процедуру резервного копирования для гарантированного сохранения и, в случае необходимости, восстановления данных этих Заявлений.

## **5. НАСТРОЙКИ ПРОГРАММЫ**

<span id="page-13-0"></span>**Настройки программы** служат для определения:

1. Адресов для хранилища файлов, содержащих данные Заявлений и резервных;

2. Данных покупателя, постоянно используемых при формировании Заявлений.

Настройки программы вызываются командой "**Файл/Настройки программы**" основного меню АРМ "Плательщик ЕАЭС", либо **кнопкой "Показать настройки".**

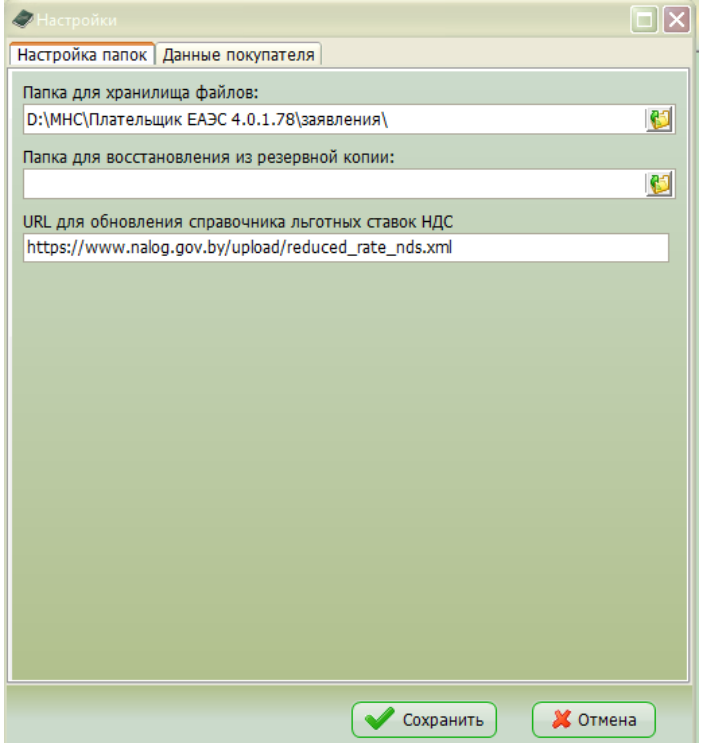

Экранная форма "Настройки" содержит две закладки: "*Настройка папок*" и "*Данные покупателя*".

**Закладка "***Настройка папок***"** позволяет указать адреса папок

- для хранилища файлов;
- для создания резервной копии;
- URL для обновления справочника льготных ставок.

Папка для хранилища файлов используется в качестве корневой для ведения структуры папок и Заявлений пользователя.

В папку для создания резервной копии по умолчанию помещается резервная копия файлов при осуществлении операции резервного копирования.

URL для обновления справочника льготных ставок НДС используется для автоматического обновления справочника льготных ставок НДС.

**Закладка "***Данные покупателя***"** предназначена для формирования следующих сведений:

- УНП покупателя;
- Наименование организации, или Ф.И.О. индивидуального предпринимателя;
- Код страны;
- Адрес;
- Ф.И.О. руководителя организации;
- Номер заявления;
- Наименование налогового органа;
- Ставка НДС.

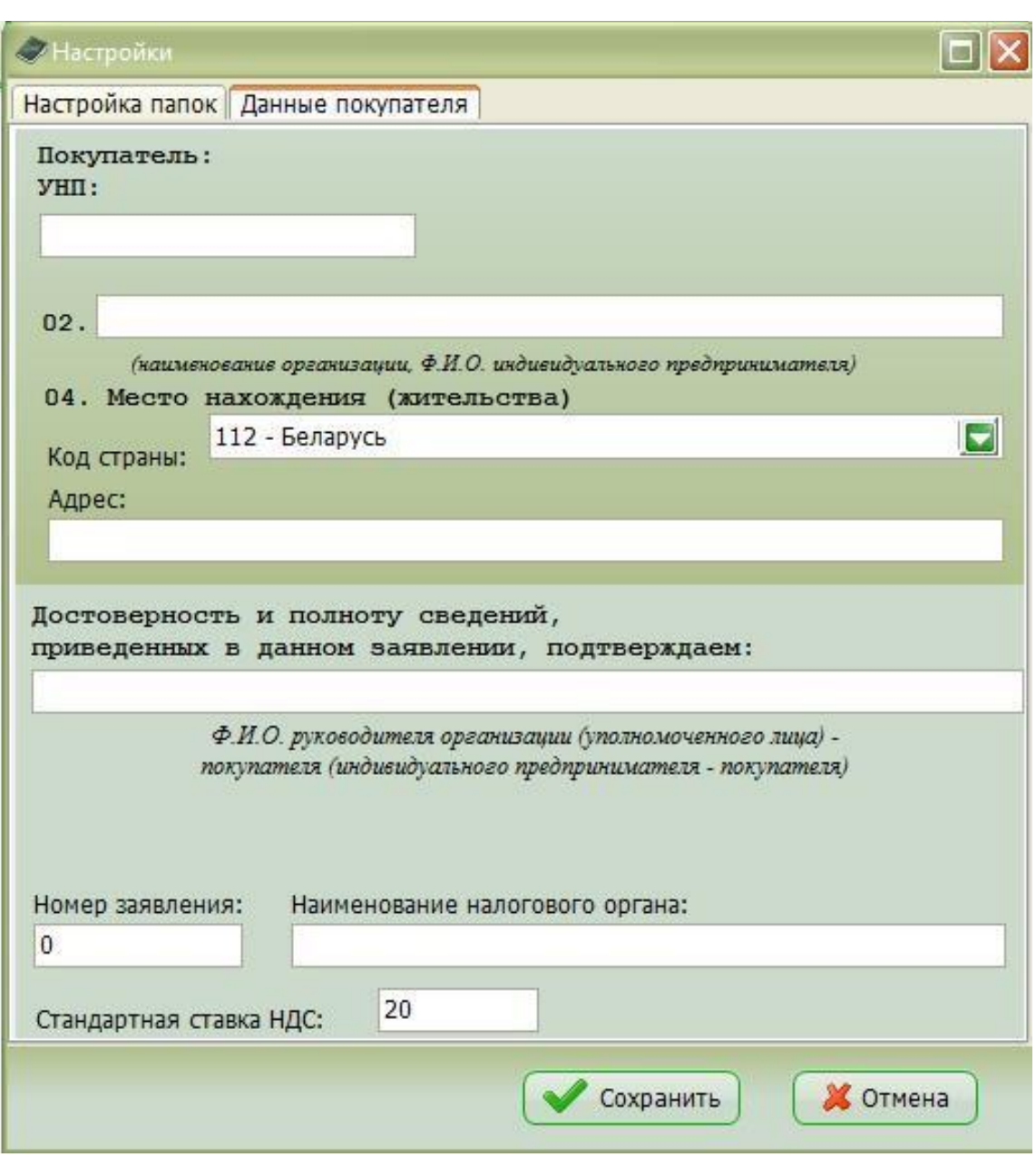

Данные о плательщике, сохраненные в настройках -- **УНП, наименование, место нахождения (код страны, адрес), Ф.И.О. руководителя** -- автоматически подставляются в соответствующие поля 1 раздела при создании каждого нового Заявления.

**Номер заявления** используется в качестве начального при автоматической нумерации Заявлений в АРМ "Плательщик ЕАЭС".

**Наименование налогового органа** отображается при распечатке подготовленного Заявления в разделе 2 (позиция "Наименование налогового органа").

*Внимание!* Если наименование налогового органа не указывается в настройках программы, то раздел 2 Заявления распечатывается без него.

Параметр "**Ставка НДС**" указывается в процентах и автоматически используется для исчисления суммы налогов НДС (при формировании таблицы товаров раздела 1 Заявления) по товарам, не относящимся к льготируемым группам.

Если все параметры настроек программы сформированы, то следует нажать кнопку "**Сохранить**" экранной формы "*Настройки*".

При отказе от настроек -- кнопка "**Отмена**".

### <span id="page-15-0"></span>6. РАБОТА С ЗАЯВЛЕНИЕМ

К операциям работы с Заявлением относятся:

- Создание и редактирование;
- Сохранение;
- Проверка на наличие ошибок:
- Быстрый просмотр;
- Удаление.

Состав операций соответствует схеме работы с Заявлением.

<span id="page-15-1"></span>Кроме того, операции работы с сохраненными Заявлениями в структуре папок и Заявлений осуществляются через панель навигации.

#### 6.1. Ввод и редактирование данных Заявления

Для создания нового Заявления применяется команда "Файл/Новое заявление" основного меню АРМ "Плательщик ЕАЭС". Можно также нажать кнопку "Создать новое зяявление"

Для внесения изменений в существующее Заявление требуется выбрать это Заявление на панели навигации (если Заявление формировалось на другом автоматизированном рабочем месте, см. Импорт Заявлений) и применить команду "Правка/Редактировать заявление". Процедура редактирования запускается также кнопкой "Редактировать заявление".

В обоих указанных случаях программа вызывает экранную форму "Ввод и редактирование заявления".

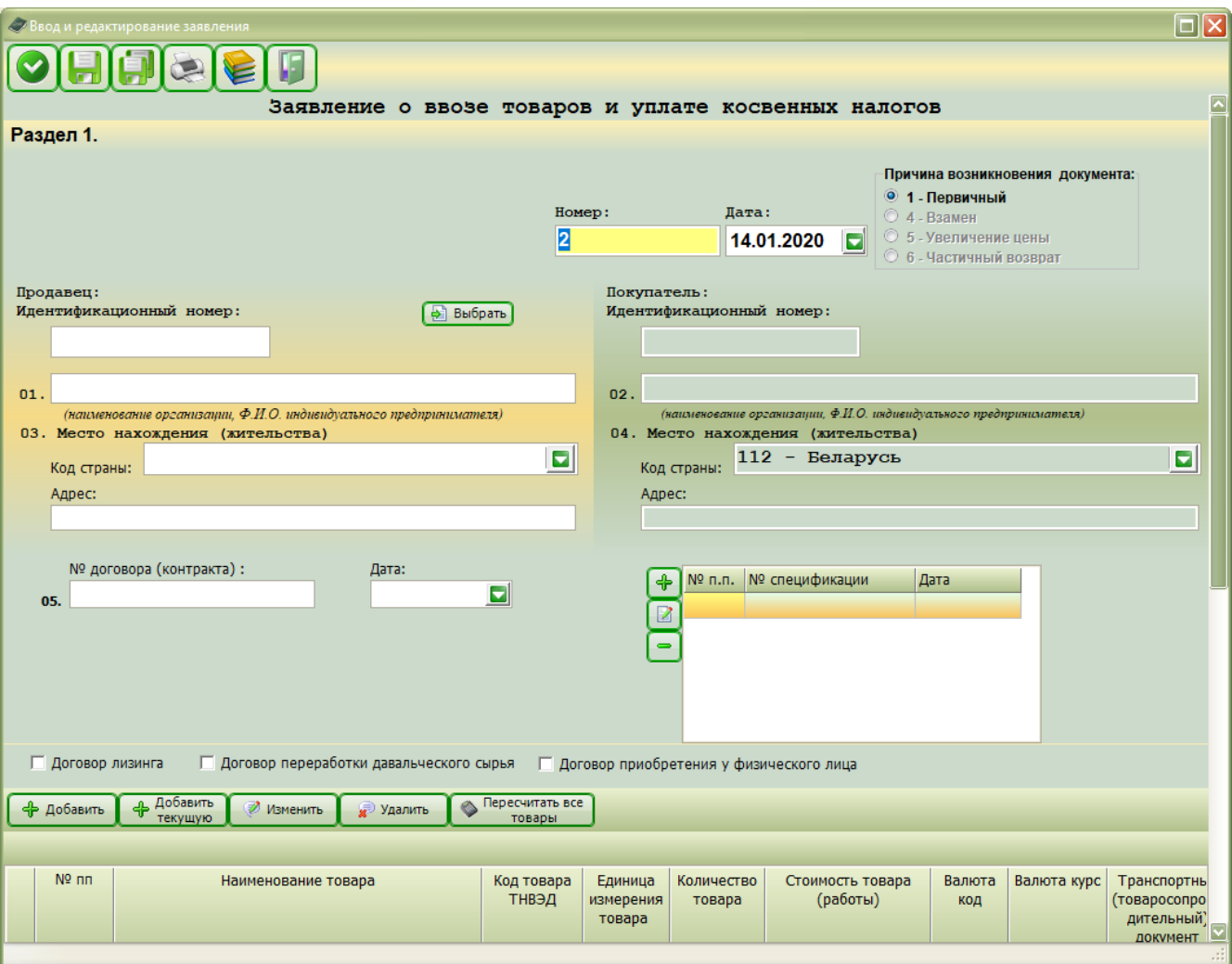

Экранная форма "*Ввод и редактирование заявления*" имеет панель кнопок, которые реализуют основные функции работы с Заявлением:

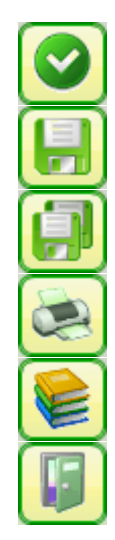

Проверить заявление на соответствие

Сохранить заявление

Сохранить заявление как…

Печать заявления

Показать справочники

Закрыть форму

Предусмотрены четыре причины создания документа:

- первичный;
- взамен поданному;
- увеличение цены;
- частичный возврат.

От этих причин зависят алгоритм подсчета, вид напечатанного заявления и набор реквизитов при обмене в ЕАЭС.

Причина создания документа выбирается из списка **"Причина возникновения документа"**.

Причина возникновения документа **"Первичная"** является основной, она устанавливается по умолчанию и вид такого документа показан на экранной форме выше. Заявления с другими причинами возникновения документа («Взамен», «Увеличение цены», «Частичный возврат») формируются на основании первичного заявления: первичное заявление открывается на редактирование, причина возникновения документа меняется на нужную, вносятся необходимые и корректируются имеющиеся сведения.

При выборе причины**"Взамен"** экраннаяформа "*Ввод и редактирование заявления*" принимает вид:

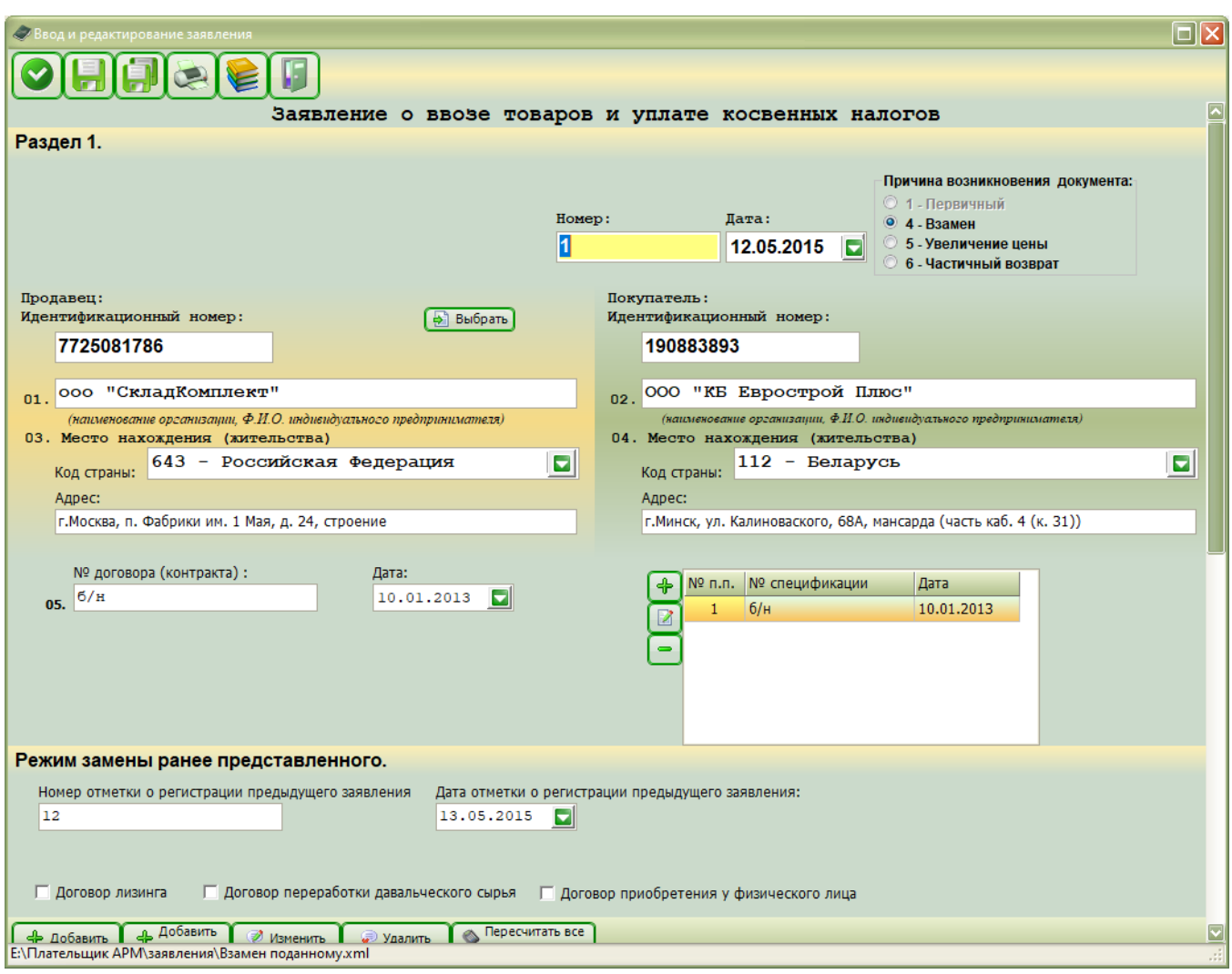

Появляется дополнительная панель **"Режим замены ранее представленного"** с полями, которые заполняются пользователем по данным из ИМНС:

- Регистрационный номер ранее представленного заявления;
- Дата регистрации ранее представленного заявления.

При выборе причины **"Увеличение цены" у** экранной формы "*Ввод и редактирование заявления*" появляется дополнительная панель **"Режим увеличения цены"** с полями, содержимое которых пользователем заполняется из ИМНС и договора с продавцом:

- Номер отметки о регистрации;
- Дата отметки о регистрации;
- Месяц увеличения цены;
- Год увеличения цены.

Заявление принимает вид:

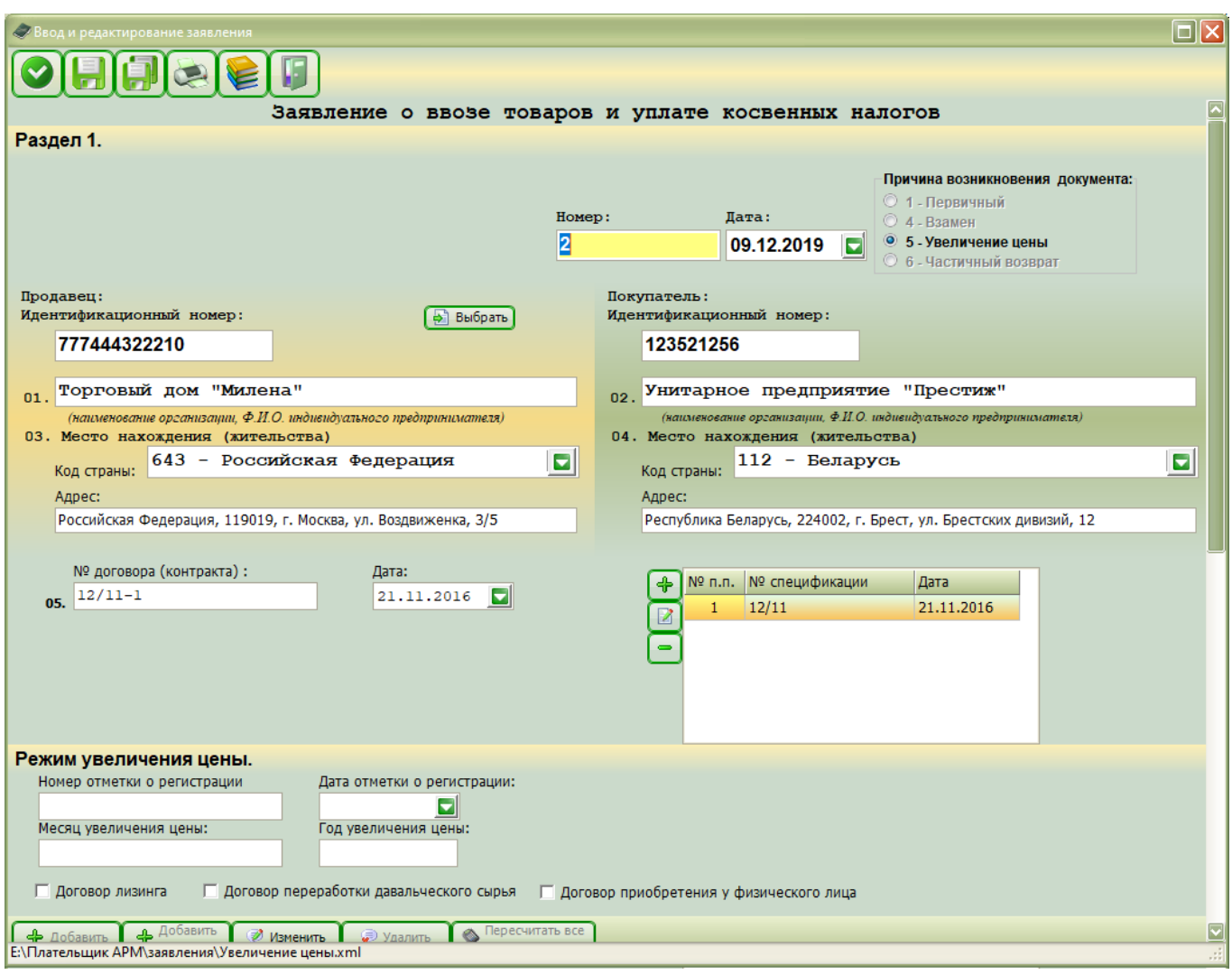

При выборе причины **"Частичный возврат"** на экранной форме "*Ввод и редактирование заявления*" появляется дополнительная панель **"Режим частичного возврата"** с полями, содержимое которых заполняется пользователем по данным из ИМНС:

- Регистрационный номер ранее предоставленного заявления;
- Дата регистрации ранее предоставленного заявления.

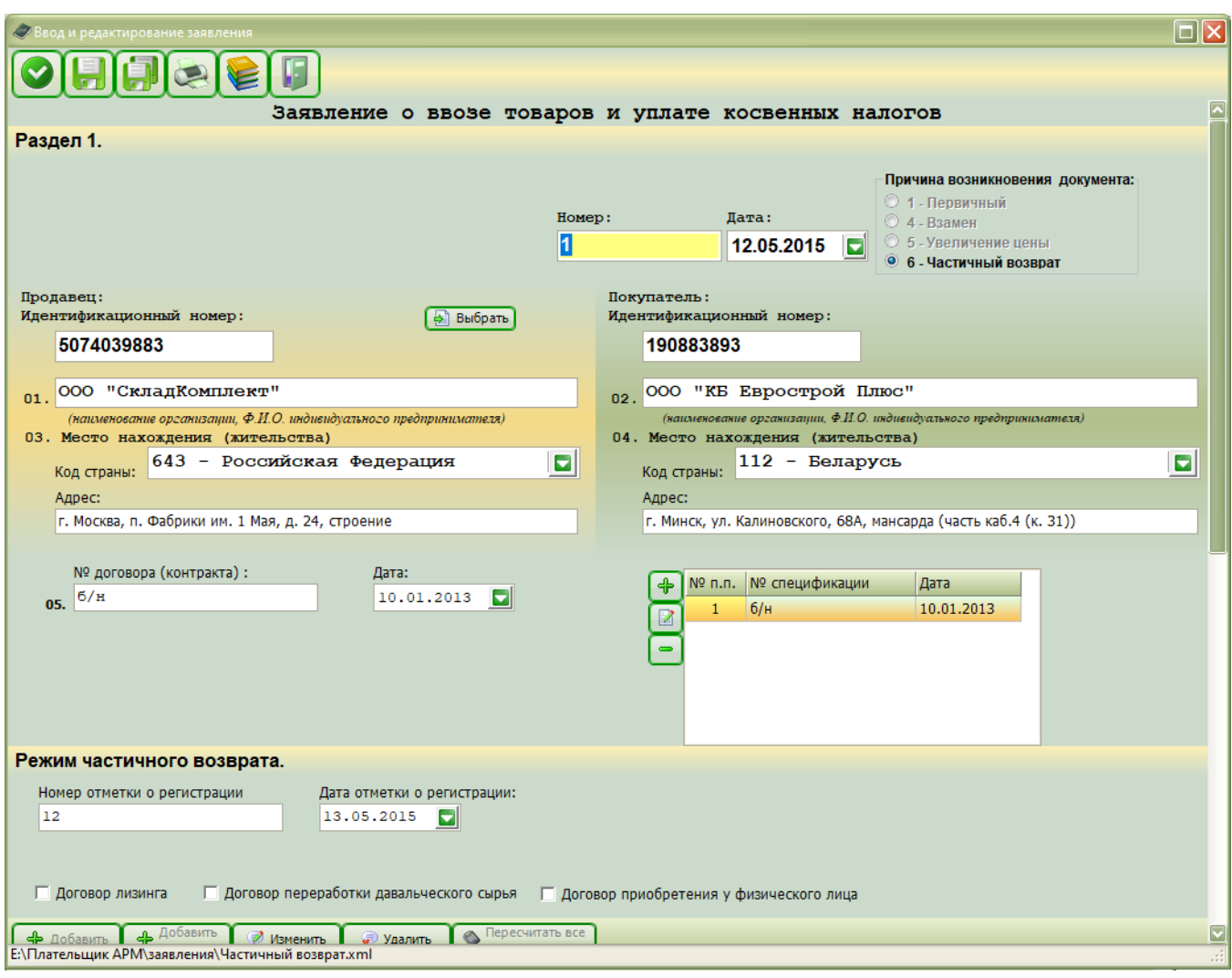

Экранная форма "Ввод и редактирование заявления" представляет поля для ввода данных, сгруппированные в соответствии с утвержденной формой Заявления в раздел 1 и раздел 3, а также приложения к Заявлению.

Внимание! Раздел 2, являющийся неотъемлемой частью утвержденной формы Заявления, не отражается на экранной форме, т.к. при выводе на печать он формируется автоматически на основании данных (раздела 1), внесенных плательщиком при формировании Заявления.

Примечание. Наименование налогового органа в разделе 2 распечатывается исходя из сведений, внесенных при формировании настроек программы.

Таким образом, при создании и редактировании данных Заявления необходимо последовательно сформировать сведения:

- Сведения раздела 1 (кроме сведений о товарах);
- Сведения о товарах (таблицу);
- Сведения раздела 3;
- $\omega_{\rm{eff}}$ Приложения.

Внимание! Сведения раздела 3 и Приложений формируются при необходимости в соответствии с законодательством. Если данные по разделу 3 и по Приложениям не были внесены плательщиком при создании и редактировании Заявления, то раздел 3 и приложения на печать не выводятся и соответствующие им страницы программой не формируются.

После заполнения полей экранной формы "Ввод и редактирование заявления" следует перейти к процедуре сохранения.

#### **6.1.1. Формирование сведений 1 раздела**

<span id="page-20-0"></span>Для **создания нового Заявления** применяется команда "**Файл/Новое заявление**" основного меню АРМ "Плательщик ЕАЭС". Можно также нажать **кнопку "Создать новое заявление"**.

Вызываемая экранная форма "*Ввод и редактирование заявления*" представляет для ввода данных следующие поля:

- Номер Заявления;
- Дата;

#### **Продавец:**

- УНП или ИНН или РНН (БИН, ИИН);
- Наименование организации, Ф.И.О. индивидуального предпринимателя (поле 01);
- Код страны (поле 03);
- Адрес.

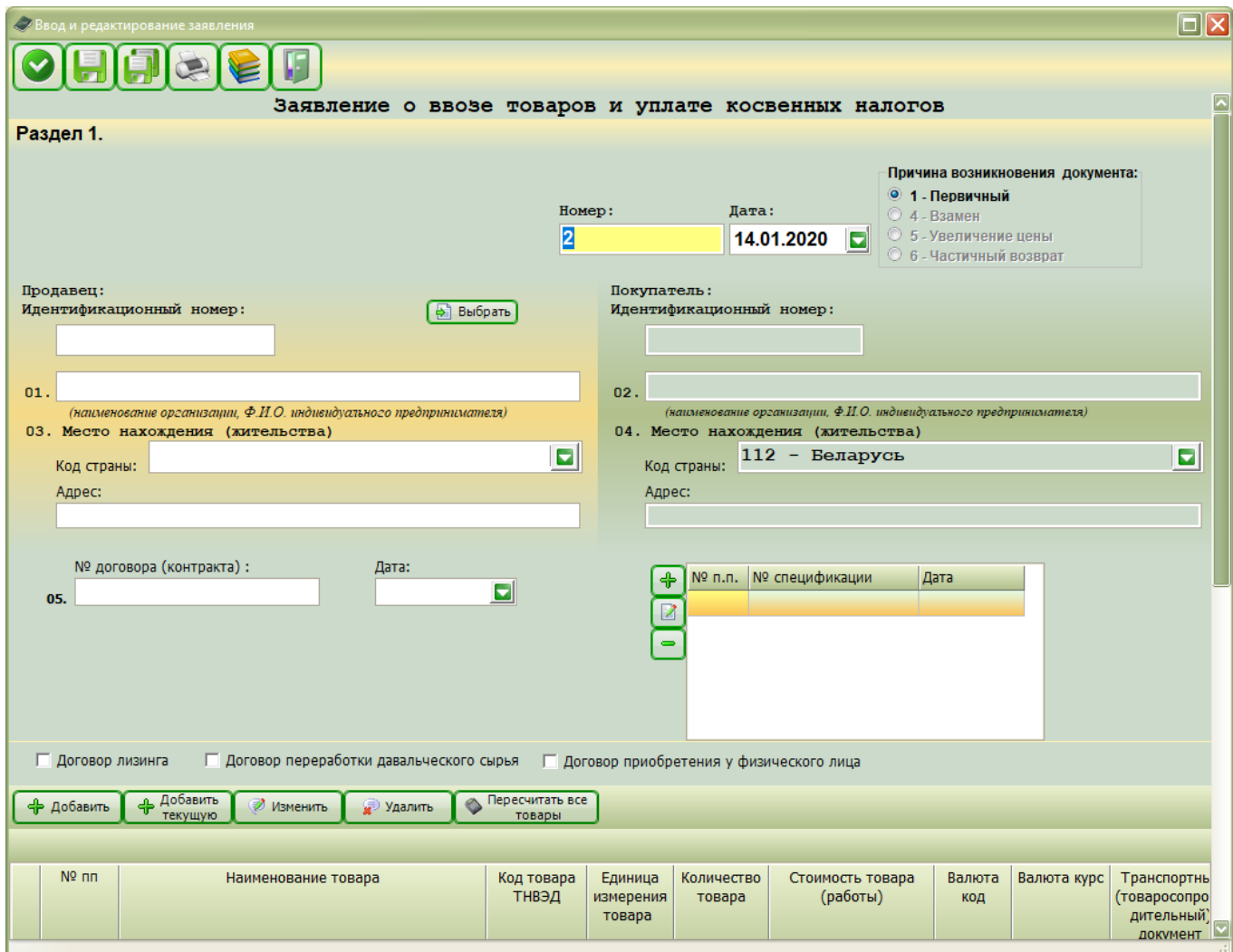

#### **Покупатель:**

- УНП или ИНН или РНН (БИН, ИИН);
- Наименование организации, Ф.И.О. индивидуального предпринимателя (поле 02);
- Код страны (поле 04);
- Адрес;
- Номер договора (контракта) (поле 05);
- Дата;
- Спецификации к договору (№ п. п., номер спецификации, дата);
- Договор лизинга;
- Договор переработки давальческого сырья;
- Договор приобретения у физического лица;
- Таблица товаров;
- Ф.И.О. руководителя организации, дата.

**Номер Заявления** автоматически присваивается программой в соответствии с настройками (в настройках задается начальный номер, а при создании каждого нового Заявления ему присваивается следующий (на единицу больший)).

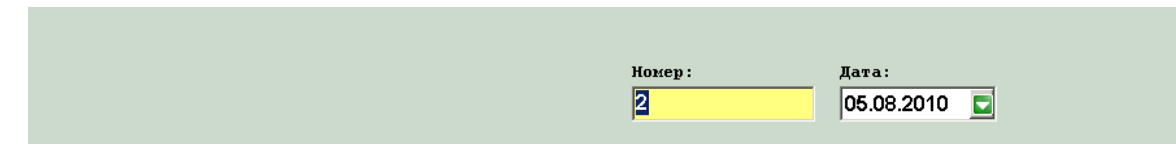

*Примечание*. При необходимости номер Заявления подлежит прямому редактированию.

*Внимание!* При вводе **даты** рекомендуется использовать встроенный календарь. Использование встроенного календаря уменьшает вероятность ошибки и гарантирует правильность формата ввода.

**Данные о продавце** не только вносятся в соответствующие поля вводом с клавиатуры, но и могут быть размещены из справочника контрагентов (при условии наличия в справочнике). Справочник контрагентов вызывается **кнопкой "Выбрать"**.

*Внимание!* Использование справочника контрагентов убыстряет ввод данных, способствует уменьшению количества технических ошибок ввода.

*Внимание!* Для того, чтобы можно было выбирать данные продавца из справочника контрагентов, этот справочник должен быть заранее сформирован.

*Примечание*. Справочник контрагентов используется также при вводе данных о продавце в разделе 3 Заявления.

*Внимание!* Параметр "**Код страны**" вводится (если ввод осуществляется не из справочника контрагентов, а непосредственно в поле "Код страны") из выпадающего списка справочника кодов стран.

**Данные о покупателе** (плательщике) автоматически вносятся в соответствующие поля, если они были сохранены при формировании настроек программы.

*Примечание*. Если автоматически внесенные данные о покупателе не устраивают пользователя, то эти данные подлежат прямому редактированию.

*Внимание!* Параметр "**Код страны**" вводится (если ввод осуществляется не из настроек, а непосредственно в поле "Код страны") из выпадающего списка справочника кодов стран.

**Номер договора** вводится с клавиатуры.

*Внимание!* При вводе **даты** рекомендуется использовать встроенный календарь. Использование встроенного календаря уменьшает вероятность ошибки и гарантирует правильность формата ввода.

**Ввод спецификаций** осуществляется с помощью локального меню, расположенного справа от полей "Номер договора" и "Дата".

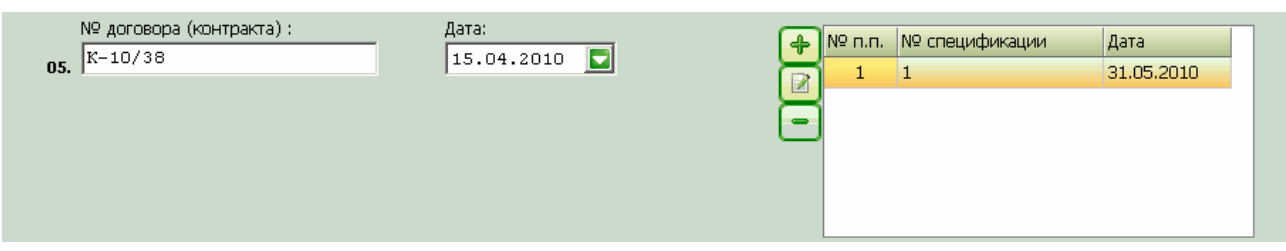

*Внимание!* Поля 06 и 07, отображаемые в форме для печати (наименование организации, номер договора, дата, спецификации), не используются плательщиками Республики Беларусь, поэтому недоступны для редактирования и отсутствуют в электронной форме.

Признаки "**Договор лизинга**", "**Договор переработки давальческого сырья**", "**Договор приобретения у физического лица**" выставляются/снимаются щелчком левой клавиши мыши по соответствующему полю.

```
Г Договор лизинга
```
**Ввод данных о товарах** осуществляется с помощью меню таблицы товаров.

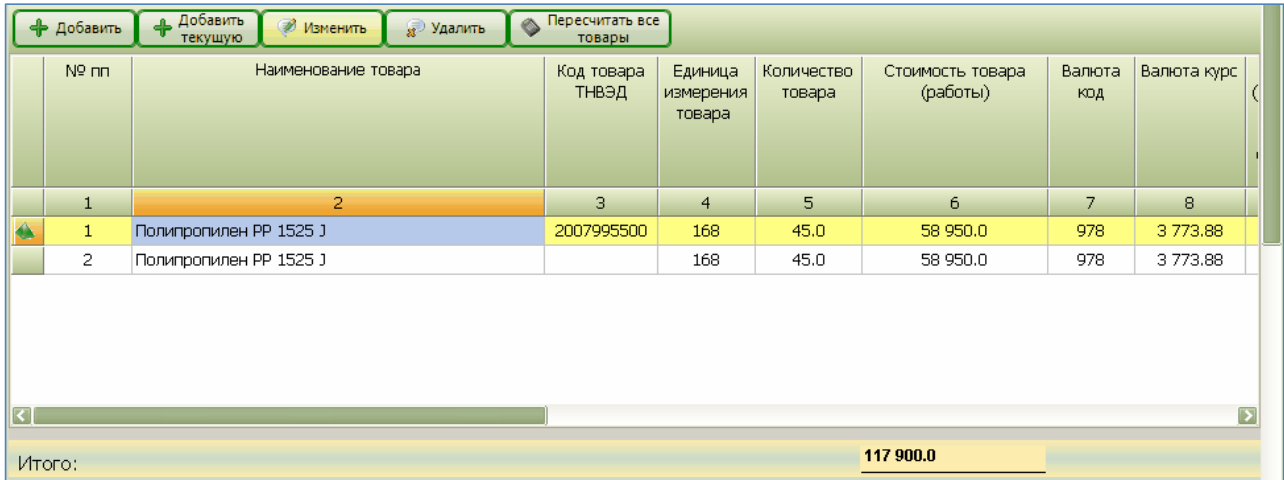

*Внимание!* После заполнения таблицы товаров на экранной форме "*Ввод и редактирование заявления*" под таблицей появляется строка ИТОГО. Строка ИТОГО служит для контроля ввода данных и отображает вычисленные на основании данных таблицы суммы по следующим столбцам:

- Стоимость товара (работы);
- Налоговая база акцизов;
- Налоговая база НДС;
- Суммы налогов акцизов;
- Суммы налогов НДС.

**Фамилия, имя, отчество руководителя организации-плательщика** автоматически формируются в соответствии с данными, сохраненными в настройках программы. В случае их отсутствия в настройках или необходимости изменений указанные поля редактируются с клавиатуры.

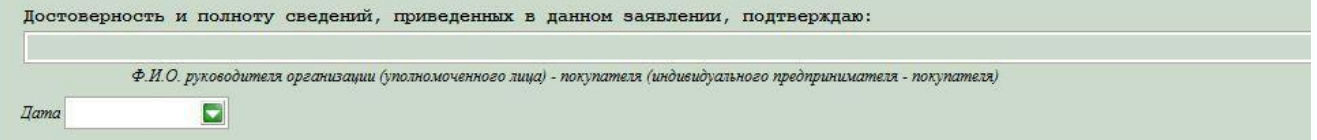

*Внимание!* При вводе дат рекомендуется использовать встроенный календарь. Использование встроенного календаря уменьшает вероятность ошибки и гарантирует правильность формата ввода.

*Внимание!* После завершения ввода какой-либо группы сведений рекомендуется применить **процедуру сохранения Заявления.**

#### **6.1.1.1. Ввод спецификаций**

Ввод спецификаций осуществляется с помощью локального меню, расположенного справа от полей "Номер договора" и "Дата".

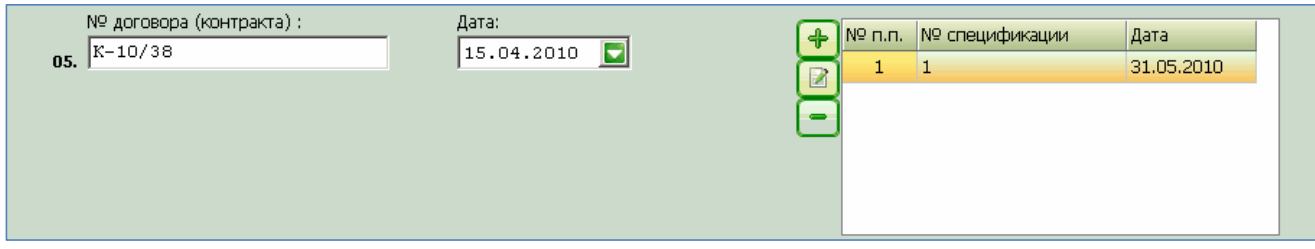

Для формирования списка спецификаций применяются следующие операции.

#### **Кнопка Операция**

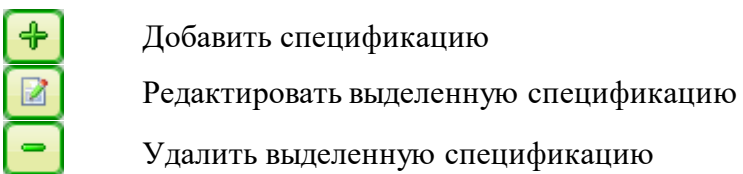

Кнопка "**Добавить спецификацию**" вызывает экранную вставку "*Ввод спецификации*".

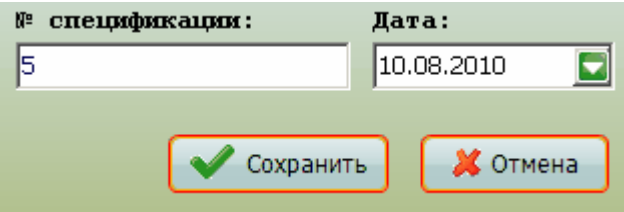

В соответствующие поля экранной вставки необходимо внести номер и дату спецификации. *Внимание!* При вводе даты рекомендуется использовать встроенный календарь.

Использование встроенного календаря уменьшает вероятность ошибки и гарантирует правильность формата ввода.

Нажатием кнопки "**Сохранить**" параметры новой спецификации добавляются в список. Отказ от ввода спецификации – кнопка "**Отмена**".

Для **изменения данных спецификации** требуется выделить ее в списке (локальном меню) и нажать кнопку "**Редактировать выделенную спецификацию**". Появится экранная вставка "*Редактирование спецификации*".

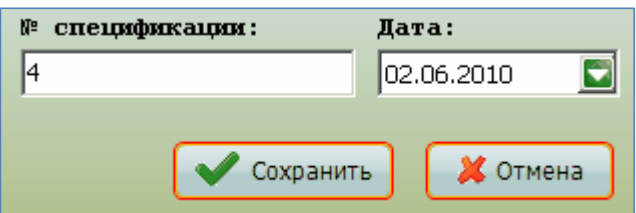

Дальнейшие действия аналогичны действиям операции "Добавить спецификацию".

Для **удаления спецификации** требуется выделить ее в списке (локальном меню) и нажать кнопку "**Удалить выделенную спецификацию**". Соответствующие данные будут исключены из списка.

<span id="page-24-0"></span>*Примечание*. Список спецификаций нумеруется (№ п. п.) автоматически в прямой последовательности.

#### **6.1.2. Формирование сведений о товарах**

Ввод данных о товарах осуществляется с помощью меню таблицы товаров.

Таблицу сведений о товарах формируют с помощью следующих операций (кнопок):

- Добавить;
- Добавить текущую;
- Изменить;
- Удалить;
- Пересчитать все товары.

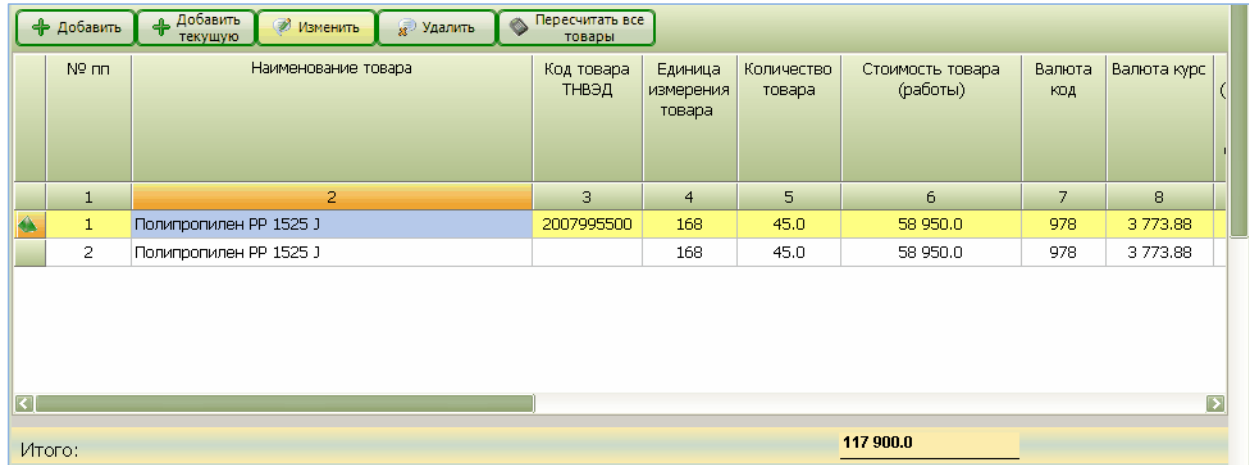

Кнопка "**Добавить**" запускает процедуру формирования новой товарной строки.

Кнопка "**Добавить текущую**" добавляет к списку товарной таблицы еще одну строку, содержащую данные, совпадающие с данными текущей (выделенной) строки. Данная операция удобна, когда необходимо вводить большое количество однородных товаров.

Кнопка "**Изменить**" открывает для редактирования выделенную в таблице строку.

Кнопка "**Удалить**" исключает (вместе с сохраненными данными) строку из таблицы товаров. Кнопка "**Пересчитать все товары**" осуществляет пересчет всех исчисляемых сумм в товарных строках. Применяется после внесения изменений в параметры товаров.

Ниже кнопок расположена таблица, в которой визуально отображаются сведения о товарах. Сверху таблицы показаны наименования столбцов, а ниже - их порядковый номер.

*Внимание!* При работе с формой *"Ввод и редактирование заявления"* в режиме **"Увеличение цены"** при редактировании товарной строки в графах 6, 14, 15, 19, 20 данной таблицы раздела 1 заявления указывается разница между измененными и предыдущими значениями

показателей. При этом в графе 1 таблицы раздела 1 заявления указывается порядковый номер товарной позиции, под которым она была указана в соответствующем заявлении. Отредактированный товар помечается в списке. Подсчет «Итого» производится только по измененным строкам.

*Внимание!* При работе с формой *"Ввод и редактирование заявления"* в режиме **"Частичный возврат"** отображаются все строки первичного заявления. Во время редактирования товарной строки в графах 5, 6, 14, 15, 19, 20 в таблице раздела 1 заявления указываются значения показателей без указания информации о частичном возврате. При этом в графе 1 таблицы раздела 1 заявления указывается порядковый номер товарной позиции, под которым она была указана в соответствующем заявлении. Отредактированный товар помечается в списке. В случае полного возврата товара по товарной позиции, соответствующая товарная строка удаляется из списка товарных строк. Исходная нумерация товарных строк сохраняется, и в указанном случае в нумерации будет пропуск.

Пример таблицы с товарными строками заявления, в котором был выполнен частичный возврат товара по товарной строке 3 и полный возврат товара по товарной строке 4:

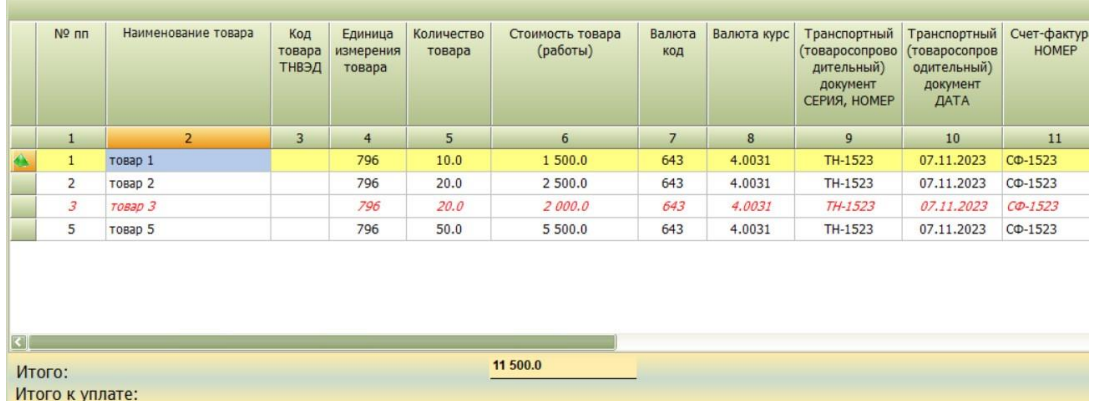

Подсчет «Итого» производится по всем товарным строкам.

Операции "**Добавить**", "**Добавить текущую**" и "**Изменить**" вызывают экранную форму "*Редактирование*".

Экранная форма "*Редактирование*" предоставляет поля для ввода сведений о товаре и состоит из разделов:

- Сведения о товаре;
- Сведения об акцизах;
- Сведения об НДС.

В разделе "*Сведения о товаре*" необходимо внести следующие данные:

- № по порядку;
- Дата принятия на учет товара;
- Наименование товара;
- Код товара ТН ВЭД;
- Единица измерения товара;
- Количество товара;
- Стоимость товара (работы);
- Код валюты;
- Курс валюты;
- За количество единиц (валюты);
- ТТД серия, номер;
- ТТД дата;
- Счет-фактура номер;
- Счет-фактура дата.

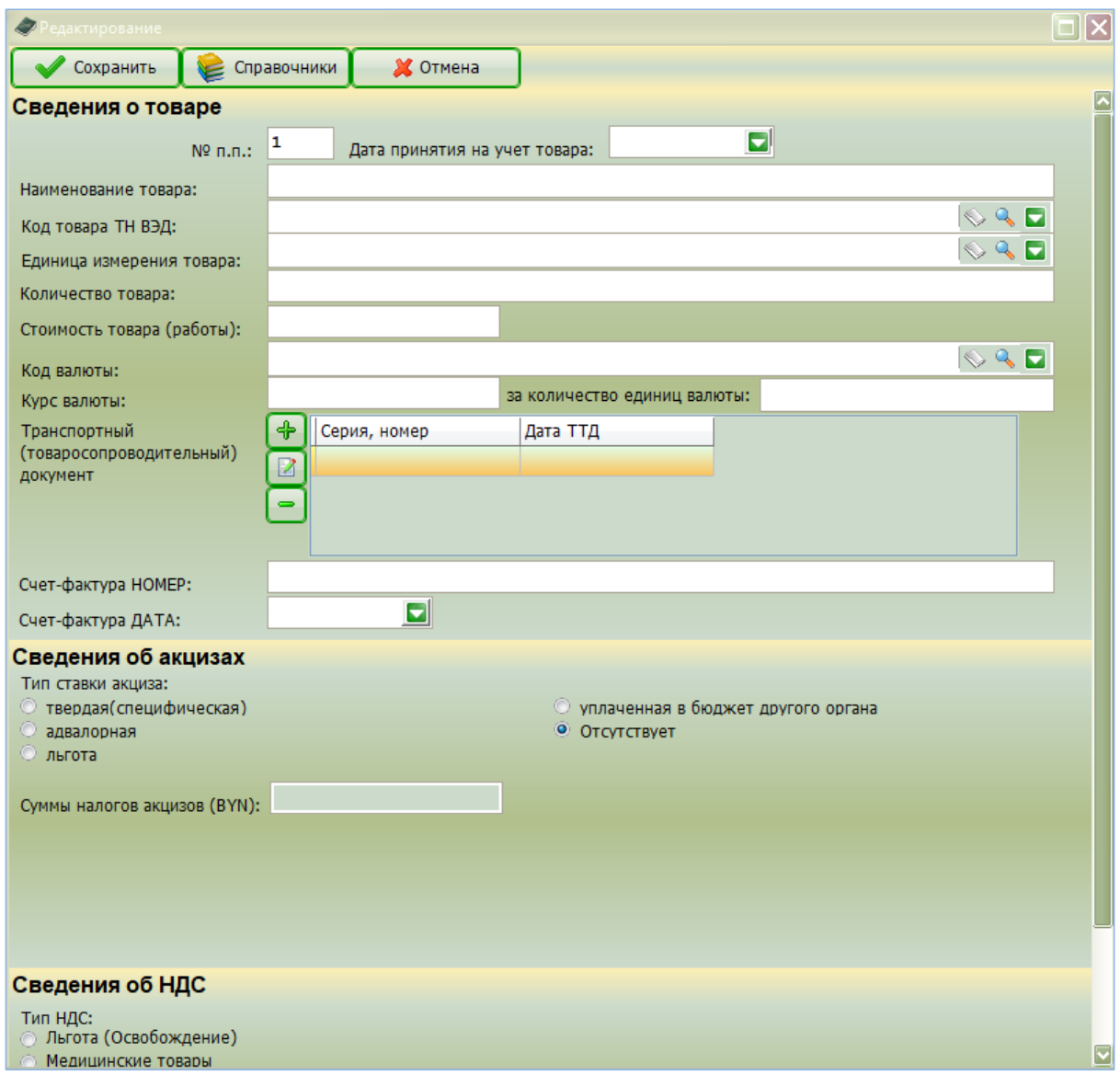

**№ по порядку** генерируется программой и означает номер строки в таблице товаров.

*Внимание!* Параметры товара рекомендуется вводить в той последовательности (сверху вниз), в которой они представлены на экранной форме.

Дата принятия на учет товара является базовым показателем записи и должна быть введена первой (прежде остальных параметров).

*Внимание!* При вводе даты рекомендуется использовать встроенный календарь. Использование встроенного календаря уменьшает вероятность ошибки и гарантирует правильность формата ввода.

**Наименование товара** вводится с клавиатуры.

*Внимание!* На ввод кода товара ТН ВЭД установлены следующие условия:

- Если товар относится к льготируемой группе по НДС (с ненулевой ставкой), тогда код ТН ВЭД обязательно вносится из выпадающего в поле списка справочника льготных ставок НДС.

- Если товар входит в список товаров медицинского назначения, то код товара обязателен для заполнения. Ставка НДС в этом случае устанавливается в 10%, код ТНВЭД должен быть действующим на дату принятия товара на учет.

- Если товар не льготируется по НДС, но подлежит обложению акцизными платежами, тогда код ТН ВЭД вносится в поле вручную (с клавиатуры).

- Если же товар не льготируется по НДС и не облагается акцизными платежами, тогда код ТН ВЭД не вводится (поле остается пустым).

*Примечание*. Если код ТН ВЭД внесен в соответствующее поле из справочника льготных

ставок НДС, тогда ставка НДС в разделе "Сведения об НДС" проставляется автоматически (из справочника) и используется в исчислении суммы налогов НДС. В остальных случаях ставка НДС берется из настроек.

**Единица измерения товара** вводится путем выбора из выпадающего списка справочника единиц измерения.

**Количество товара** вводится с клавиатуры.

**Стоимость товара (работы)** вводится с клавиатуры.

**Код валюты** выбирается из выпадающего списка справочника кодов валют.

*Внимание!* **Курс валюты** формируется следующим образом.

В справочнике "Курс валют" каждая запись состоит из полей: дата, код валюты, курс валюты. Поэтому при выборе из справочника курс валюты однозначно определяется датой и кодом. Если в справочнике есть запись, соответствующая введенной дате и коду, то курс автоматически помещается в поле "Курс валюты" и используется при вычислениях соответствующих сумм. Если же курс валюты на соответствующую дату в справочнике отсутствует, тогда пользователь вводит курс в поле с клавиатуры, и при сохранении записи о товаре этот курс автоматически записывается в справочник.

Графа «За количество единиц» заполняется автоматически в зависимости от даты приема товара.

#### **Серии и номера ТТД и счета-фактуры** вводятся с клавиатуры.

*Внимание!* При вводе даты рекомендуется использовать встроенный календарь. Использование встроенного календаря уменьшает вероятность ошибки и гарантирует правильность формата ввода.

Данные раздела "*Сведения об акцизах*" вносятся в одном из следующих режимов (в зависимости от типа ставки):

- Твердая (специфическая);
- Адвалорная;
- Льгота;
- Уплаченная в бюджет другого органа;
- Отсутствует.

В случае уплаты акцизов **по твердой (специфической) ставке** структура данных для ввода имеет вид:

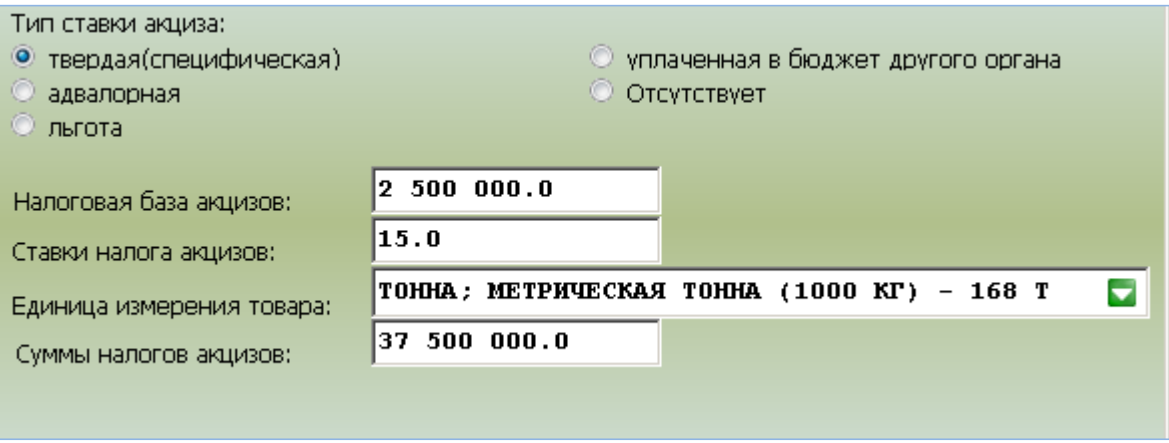

#### **Налоговая база акцизов, ставка налога** вводятся плательщиком.

**Единица измерения** товара вводится из выпадающего списка справочника единиц измерения.

*Примечание*. Введенная единица измерения в этом случае будет распечатана (в виде обозначения) на Заявлении в 16 позиции соответствующей товарной строки.

**Сумма налогов акцизов** исчисляется автоматически, исходя из введенных выше данных.

В режиме "**Адвалорная**" плательщик вводит с клавиатуры ставку налога в процентах. Налоговая база акцизов в этом случае исчисляется, как и сумма налогов акцизов, автоматически.

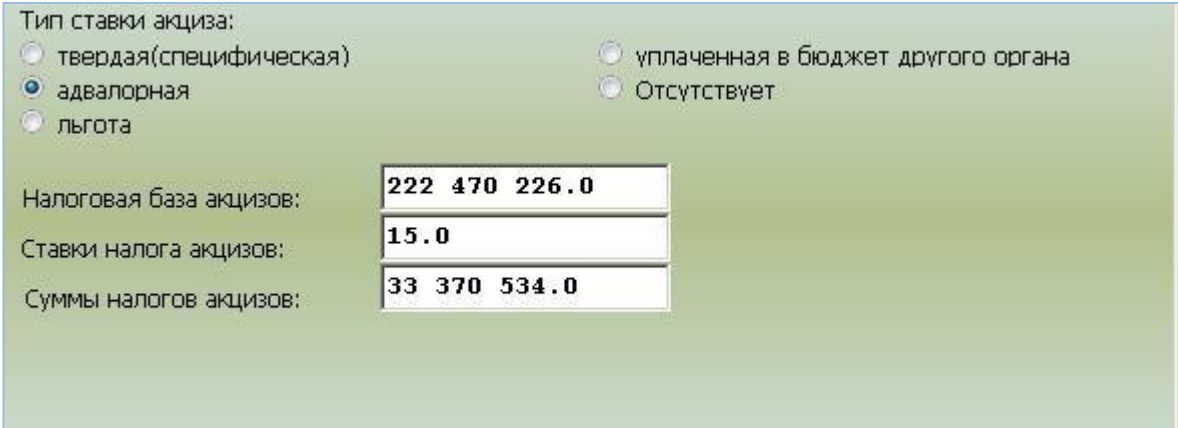

В режиме "Льгота" указывается только налоговая база акцизов.

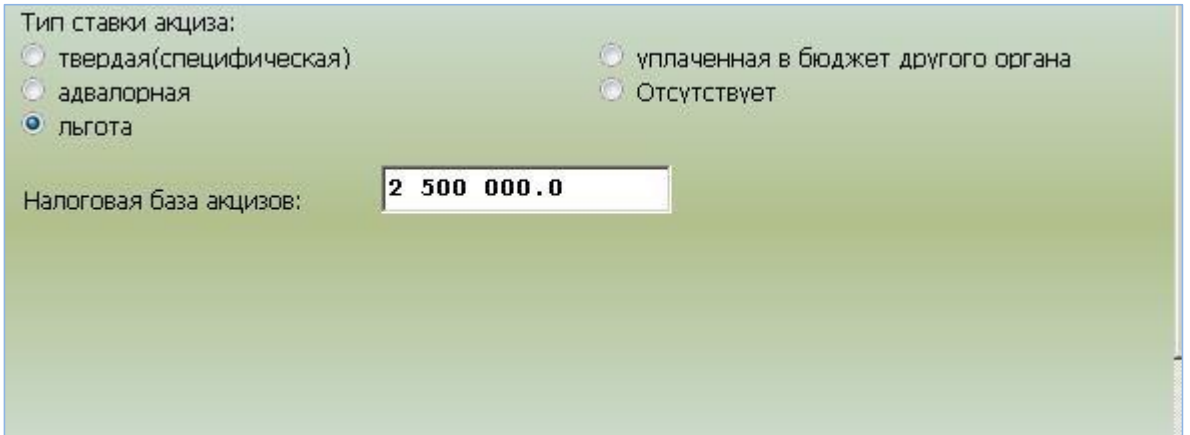

В случае **уплаты акцизов в бюджет другого органа** указывается только уплаченная сумма налогов акцизов.

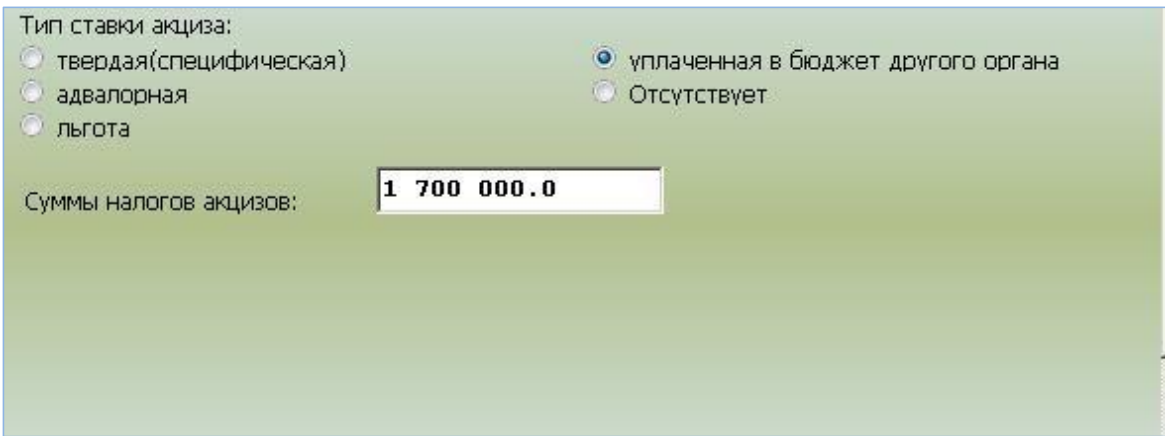

Если акцизные платежи не предусмотрены, тогда выбирается режим **"Отсутствует"**, не предполагающий ввода дополнительных данных.

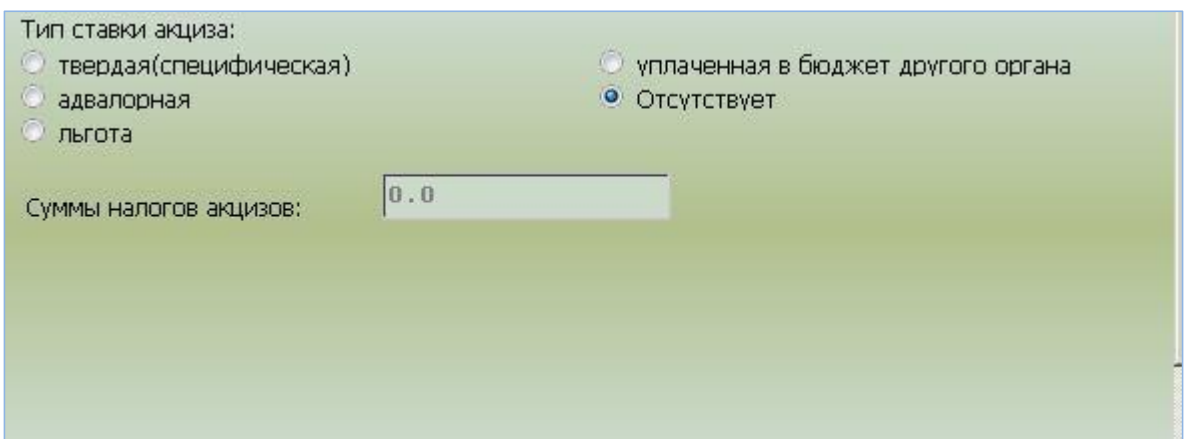

После заполнения данных об акцизах формируется раздел "*Сведения об НДС*".

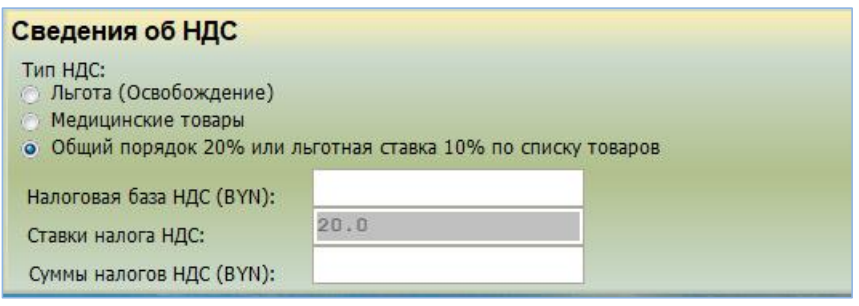

По умолчанию тип НДС выставлен в **«Общий порядок 20% или льготная ставка 10% по списку товаров»**. В этом случае, если код ТНВЭД не заполнен, либо заполнен, но не включен в справочник льготных ставок НДС (с учетом действия кода на дату принятия товара на учет), ставка НДС выставляется в 20% автоматически. Если код ТНВЭД заполнен и включен в справочник льготных ставок НДС (с учетом действия кода на дату принятия товара на учет), ставка НДС выставляется в 10% автоматически.

*Внимание!* Если товар освобождается от уплаты НДС, то необходимо активизировать опцию **"***Льгота (освобождение)***"**. При этом ставка налога НДС не формируется, а сумма налогов НДС приравнивается к нулю.

*Внимание!* Если товар включен в список товаров медицинского назначения, то необходимо активизировать опцию **"Медицинские товары"**. Код ТНВЭД должен быть заполнен и должен быть действующим на дату принятия товара на учет. В этом случае ставка НДС выставляется в 10% автоматически.

**Налоговая база НДС** формируется автоматически на основании предыдущих сведений о товаре.

*Внимание!* **Ставка налога НДС** автоматически подставляется из справочника льготных ставок НДС, если товар льготируется и ранее внесен код ТН ВЭД. Ставка налога НДС автоматически выставляется в 10% если отмечена опция «Медицинские товары». В остальных случаях ставка НДС вносится из настроек программы, либо не вносится в случае освобождения (см. выше).

**Сумма налога НДС** исчисляется автоматически, исходя из налоговой базы и ставки.

*Внимание!* Все количественные параметры товаров *автоматически округляются в соответствии с правилами округления*, установленными МНС.

После формирования сведений о товаре необходимо сохранить набранные данные нажатием кнопки "**Сохранить**", расположенной в верхней части экранной формы "*Редактирование*".

В случае отказа от сохранения -- кнопка "**Отмена**".

*Внимание!* Справочники АРМ "Плательщик ЕАЭС" вызываются кнопкой "Справочники"

при формировании товарной строки (т.е. на экранной форме "Редактирование"). Работа со справочниками в этом режиме полностью соответствует действиям пункта «Справочники" основного меню АРМ "Плательщик ЕАЭС".

*Внимание!* После внесения (изменения) данных при нажатии кнопки "Отмена", так же, как и при попытке закрытия окна (экранной формы "*Редактирование*"), система выдает запрос

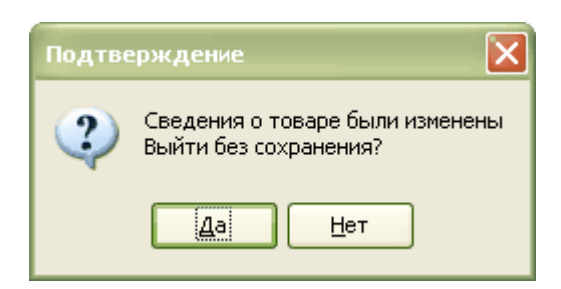

Нажатие кнопки "**Да**" закрывает экранную форму без сохранения изменений.

Кнопка "**Нет**" -- продолжение редактирования сведений о товаре.

#### *Внимание!* **После внесения данных в таблицу товаров рекомендуется использовать кнопку "Пересчитать все товары".**

При успешном завершении пересчета система выдаст сообщение:

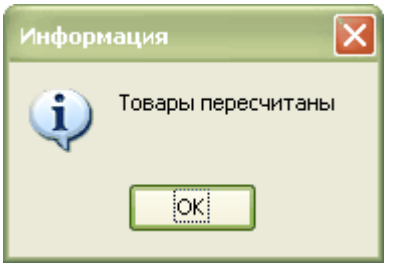

#### **6.1.3. Формирование сведений 3 раздела**

<span id="page-30-0"></span>Третий раздел Заявления находится в нижней части экранной формы "*Ввод и редактирование заявления*".

*Внимание!* Сведения раздела 3 формируются при необходимости в соответствии с законодательством. Если данные по разделу 3 не были внесены плательщиком при создании и редактировании Заявления, то раздел 3 на печать не выводится и соответствующие ему страницы программой не формируются.

Чтобы начать работу с третьим разделом, следует нажать кнопку **"Добавить третий раздел"**.

В разделе 3 формируются данные о продавце и покупателе. Формирование данных осуществляется теми же способами, что и ввод сведений раздела 1.

*Внимание!* Если данные раздела 3 не формировались, либо какие-то данные вносились ошибочно, то рекомендуется (для очистки полей) воспользоваться кнопкой **"Очистить поля третьего раздела"**, расположенной в заголовке раздела.

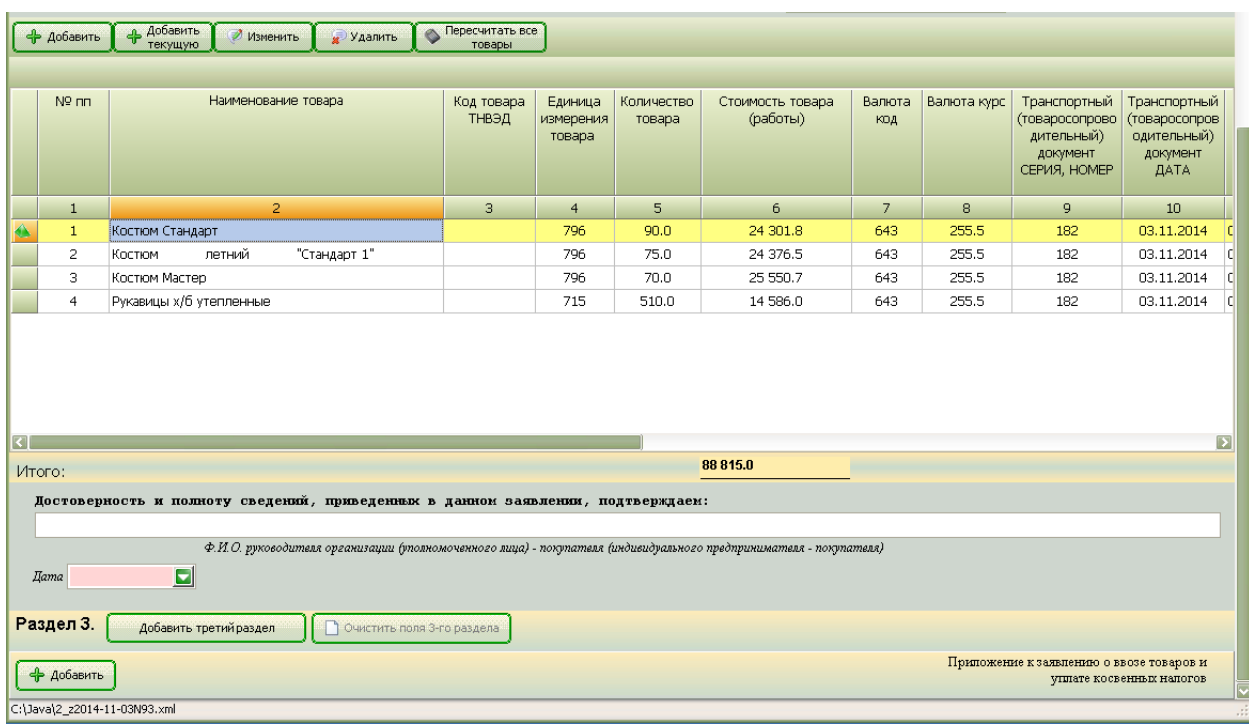

Форма для ввода для ввода сведений о продавце и покупателе имеет следующий вид:

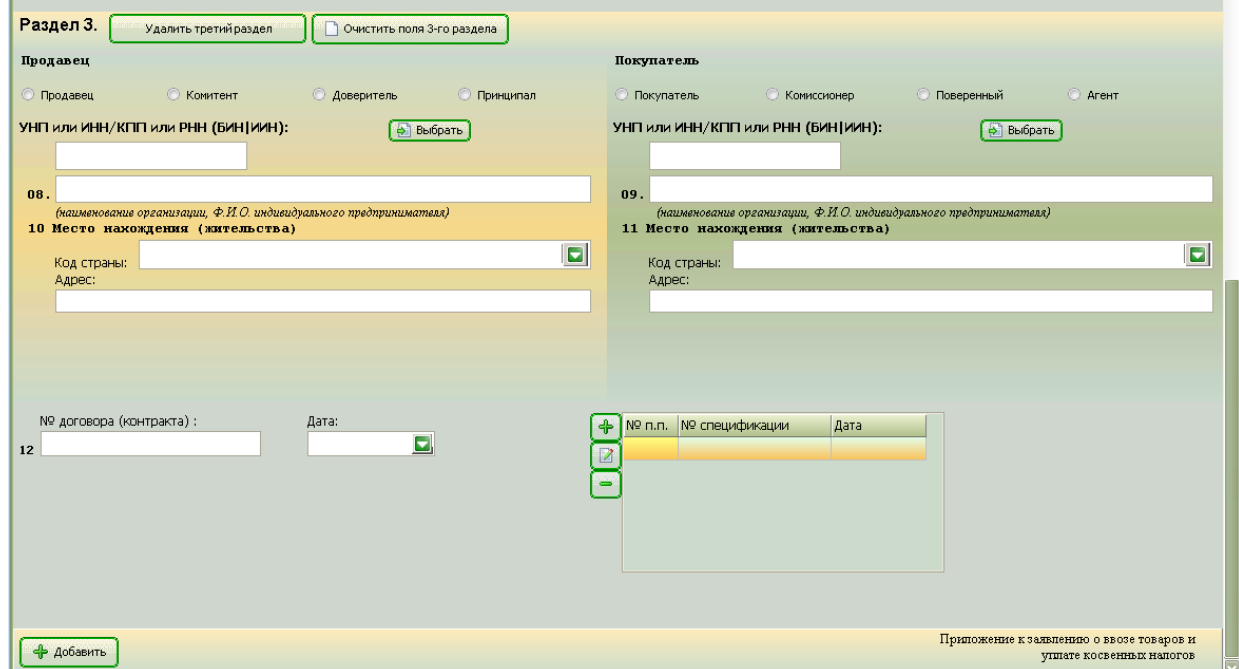

#### **Ввод данных о продавце**

*Внимание!* В отличие от раздела 1 в разделе 3 путем щелчка левой клавиши мыши по соответствующему наименованию обязательно указывают вид продавца:

- Продавец;
- Комитент;
- Доверитель;
- Принципал.

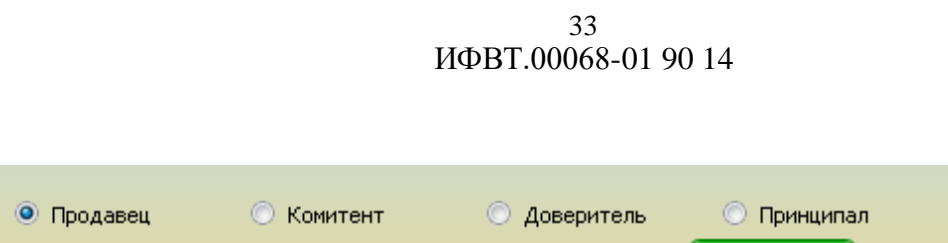

*Примечание*. Данные о продавце можно выбрать из справочника контрагентов с помощью кнопки "**Выбрать**" (так же, как и в разделе 1).

#### **Ввод данных о покупателе**

*Внимание!* В отличие от раздела 1 в разделе 3 путем щелчка левой клавиши мыши по соответствующему наименованию обязательно указывают **вид покупателя:**

- Покупатель;
- Комиссионер;
- Поверенный;
- Агент.

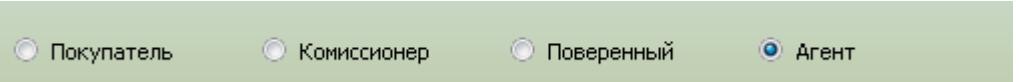

*Внимание!* В отличие от раздела 1 данные о покупателе можно вводить из **справочника контрагентов** по кнопке **"Выбрать".**

**Номер и дата контракта** вводятся так же, как и при формировании данных раздела 1. Это же относится и к **вводу спецификаций**.

В случае необходимости указания дополнительных сведений о контрактах осуществляется добавление **приложения к Заявлению**.

Для **добавления приложения** в нижней части раздела 3 следует нажать кнопку "**Добавить**".

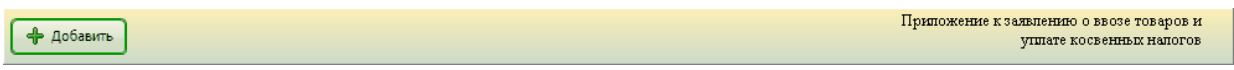

Данное действие откроет расширение экранной формы с полями для ввода сведений приложения.

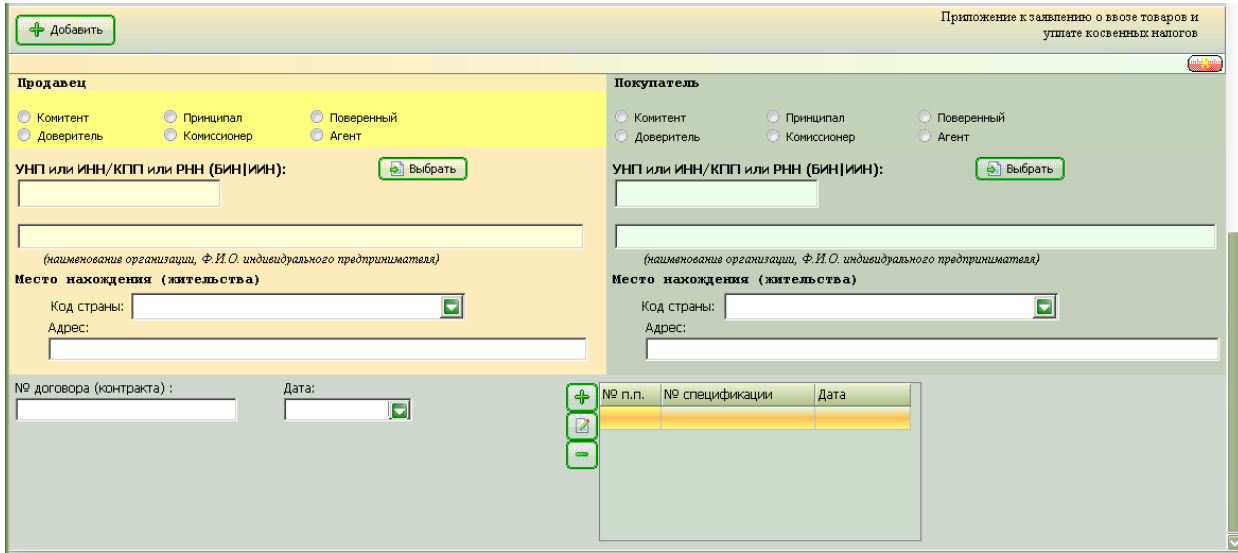

Ввод сведений приложения осуществляется аналогично вводу данных раздела 3, описанному выше.

Если необходимо отказаться от формирования приложения, требуется нажать кнопку

ласположенную в верхнем правом углу приложения. Нажатие кнопки вызывает запрос на

подтверждение удаления:

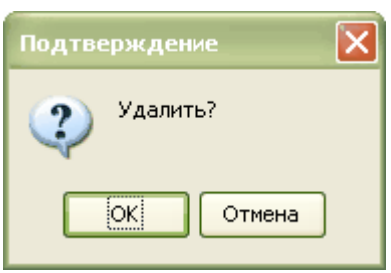

<span id="page-33-0"></span>Нажатие кнопки "**ОК**" удаляет приложение вместе с внесенными данными. Отказ от удаления -- кнопка "**Отмена**".

### **6.2. Сохранение созданного Заявления**

Для **сохранения** внесенных при вводе и редактировании Заявления данных используются кнопки экранной формы "*Ввод и редактирование заявления*".

#### **Кнопка Наименование**

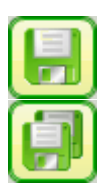

Сохранить заявление

Сохранить заявление как…

Если требуется создать новое Заявление на основе полностью или частично внесенных в поля экранной формы данных, либо на основе измененных данных уже существующего Заявления, применяется кнопка "**Сохранить заявление как...**", вызывающая стандартную экранную форму "*Save As*".

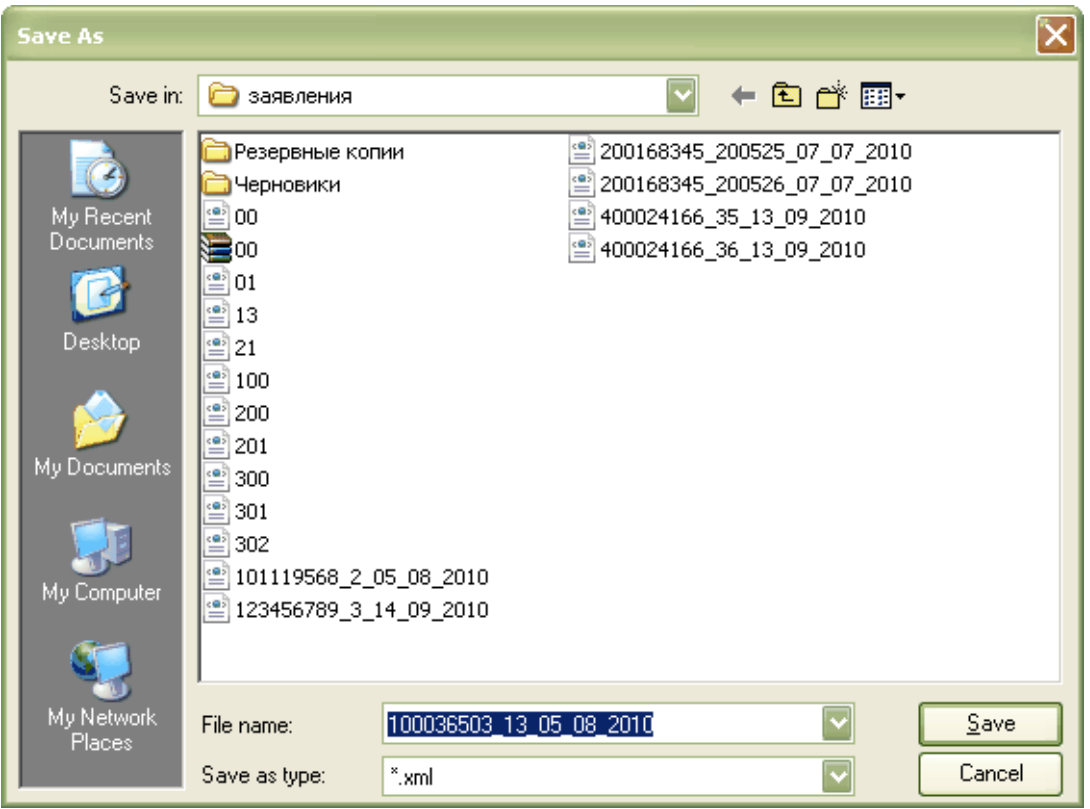

Программа предлагает сохранить данные Заявления в рабочей папке "**Заявления**" в файле с именем

### <УНП> <номер> <число> <месяц> <год>.xml

<УНП> - учетный номер налогоплательщика, внесенный в поле Покупатель: УНП или ИНН/КПП или РНН (БИН, ИИН) раздела 1 экранной формы "Ввод и редактирование заявления";

<номер> - номер Заявления, внесенный в соответствующее поле;

<число>, <месяц>, <год> - соответствуют дате Заявления.

При необходимости предлагаемое имя файла, а также адрес его размещения можно изменить.

Отказ от сохранения - кнопка "**Cancel**".

При нажатии кнопки "**Save**" файл с указанным именем, содержащий данные Заявления, размещается по указанному адресу, а система выдает сообщение.

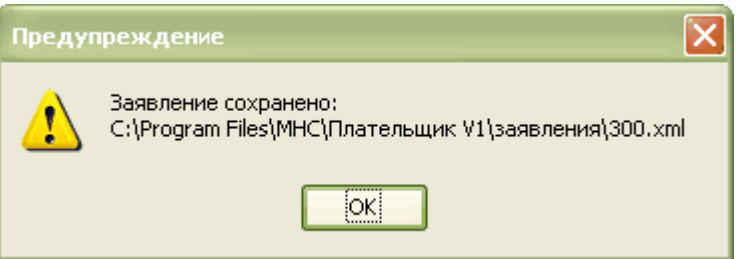

Если файл, соответствующий Заявлению, ранее уже создан, но в данные вносились изменения (осуществлялось редактирование), тогда применяется кнопка "**Сохранить заявление**". Нажатие этой кнопки сохраняет измененные данные в том же файле (с тем же именем). Об этом система выдает предупреждение.

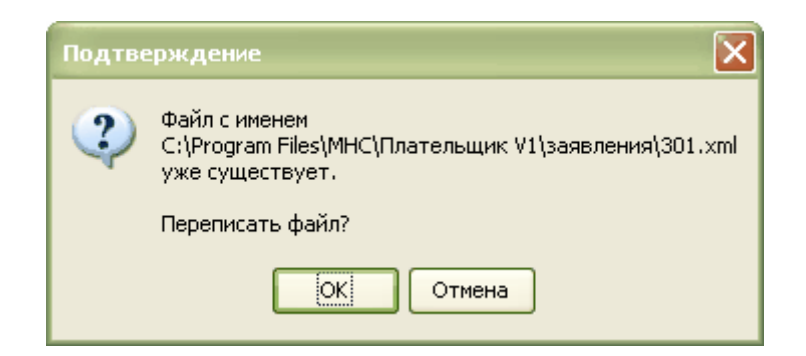

Примечание. Если операция "Сохранить заявление" применяется к новому Заявлению, которое еще не сохранялось, тогда результаты ее применения будут точно соответствовать описанию действия операции "Сохранить заявление как...".

Внимание! Операцию "Сохранить" рекомендуется применять после каждого ввода (изменения) данных с целью поддержки целостности Заявления.

Внимание! Если после изменения данных Заявления закрыть экранную форму "Ввод и редактирование заявления" (кнопка "Закрыть форму"), то система выдаст запрос на подтверждение.

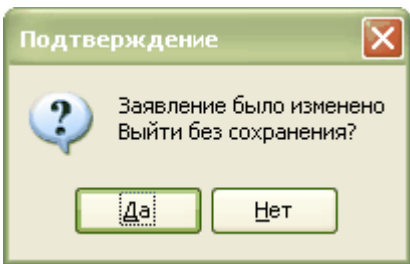

Кнопка "Да" закрывает экранную форму без сохранения данных. "Нет" - продолжение режима редактирования.

Внимание! При необходимости файл, содержащий данные Заявления может быть переименован.

Для переименования файла необходимо на панели навигации основной экранной формы АРМ "Плательщик ЕАЭС" выбрать требуемый файл и щелкнуть правой клавишей мыши. Затем из выпадающего списка операций выбрать "Переименовать файл", щелкнуть левой клавишей мыши и внести в поле имени файла необходимые изменения.

### 6.3. Проверка Заявления на наличие ошибок

<span id="page-35-0"></span>Проверка Заявления на наличие ошибок (логический контроль) осуществляется в режиме ввода и редактирования и запускается кнопкой "Проверить заявление на соответствие".

Кнопка

#### Наименование

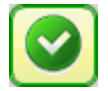

Проверить заявление на соответствие

При нажатии кнопки данные Заявления анализируются, и выдается сообщение.

#### *В случае наличия ошибок:*

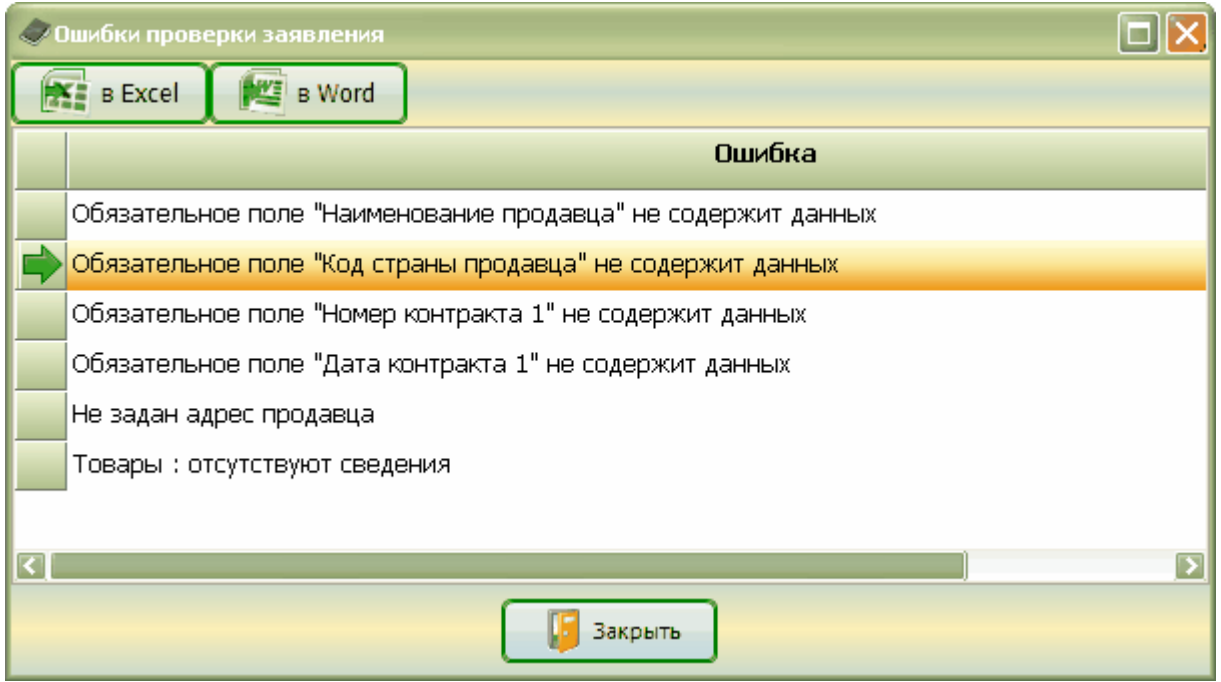

Экранная форма "*Ошибки проверки заявления*" содержит список ошибок.

Ошибки в списке размещаются в той последовательности, в которой размещены соответствующие поля на экранной форме. Ошибки, обозначенные "Строка N" (N - номер строки), соответствуют строкам товарных позиций раздела 1.

Данный список можно сохранить в виде файла соответствующего формата, нажав кнопку "**в Excel**", либо кнопку "**в Word**".

Если в сохранении нет необходимости - кнопка "**Закрыть**". *В случае отсутствия ошибок* сообщение имеет вид:

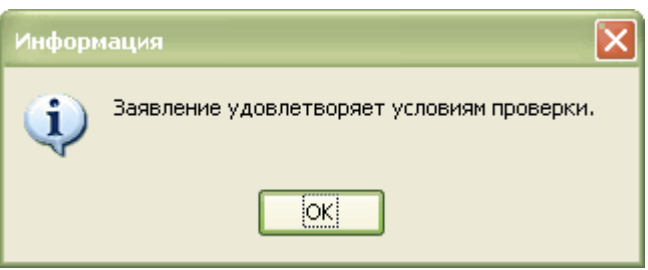

*Примечание*. Проверка Заявления может проводиться на любом этапе его формирования. Целесообразно использовать проверку не только для поиска логических ошибок в данных, но и для устранения пропусков, опечаток и т.п.

Отсутствие ошибок в Заявлении является необходимым условием для подготовки печатного варианта (оригинала) Заявления.

*Внимание!* Если Заявление содержит ошибки, то при распечатке в левом верхнем углу титульного листа появляется надпись: "**Заявление не прошло контроль**". Такое Заявление не может быть принято налоговыми органами.

*Внимание!* Если ошибок нет, тогда при распечатке в левом верхнем углу титульного листа отображается контрольная сумма. Контрольная сумма вычисляется по специальному алгоритму и служит для идентификации электронной копии Заявления. Успешная идентификация является необходимым условием для приема Заявления к рассмотрению налоговым органом.

### **6.4. Быстрый просмотр созданного Заявления**

<span id="page-37-0"></span>Быстрый просмотр Заявления предназначен для визуального контроля печатной формы Заявления без использования процедур ввода и редактирования.

Быстрый просмотр Заявления осуществляется на основной экранной форме АРМ "Плательщик ЕАЭС".

Для просмотра требуется на панели навигации выбрать необходимое Заявление и затем *дважды щелкнуть по левой клавише мыши*. На панели просмотра отобразится форма Заявления, предназначенная для печати.

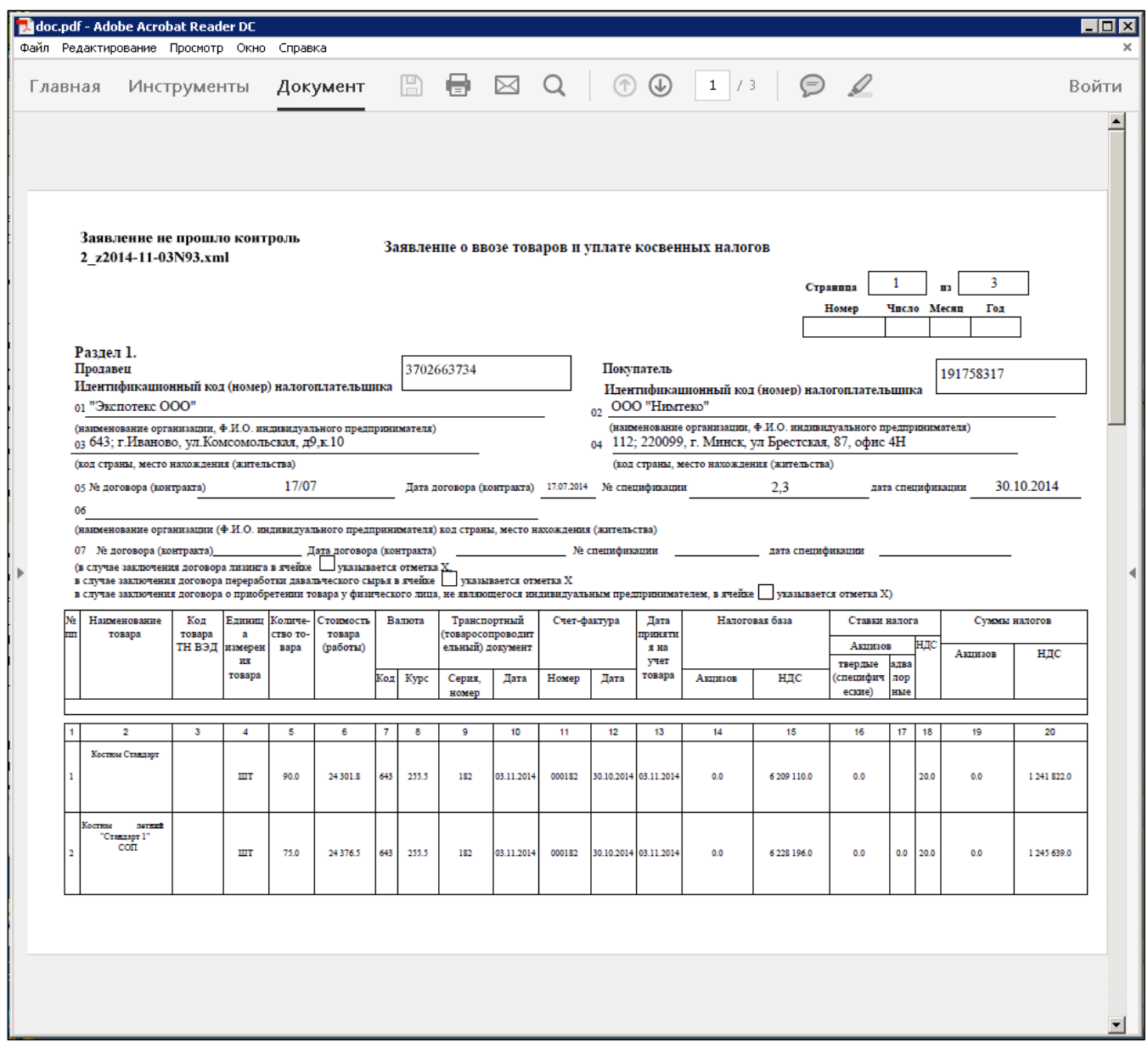

*Внимание!* Если быстрый просмотр выполняется при работе с формой *"Ввод и редактирование заявления"* в режиме **"Увеличение цены",** то под шапкой таблицы раздела 1 печатается:

"Корректировка значений показателей, указанных в зарегистрированном в налоговом органе заявлении от  $\_\_\_\_20\_\_\_\r$ . N , в связи с увеличением цены в  $\_\_\_\_20\_\r$ ." Печатаются только строки с измененной стоимостью.

*Внимание!* Если быстрый просмотр выполняется при работе с формой *"Ввод и* 

редактирование заявления" в режиме "Частичный возврат", то под шапкой таблицы раздела 1 печатается:

"Взамен ранее представленного и зарегистрированного в налоговом органе заявления 20 г. N в связи с частичным возвратом товара". Печатаются все товарные строки.  $\overline{\text{OT}}$ 

Внимание! Если быстрый просмотр выполняется при работе с формой "Ввод и редактирование заявления" в режиме "Взамен поданному", то под шапкой таблицы раздела 1 печатается:

"Взамен ранее представленного и зарегистрированного в налоговом органе заявления 20 г. N <sup>и</sup>. Печатаются все товарные строки.  $\Omega$ 

Печатная форма Заявления представлена в формате PDF, а ее отображение осуществляется программой Adobe Reader (см. также Печать Заявления).

Внешний вид окна зависит от версии Adobe Reader и от его настроек.

Внимание! Для того, чтобы функции быстрого просмотра и печати корректно работали на Вашем компьютере, необходимо наличие заранее установленной программы Adobe Reader версии не ниже 8.

Здесь приводится основной перечень операций, которые можно использовать при быстром просмотре. Они относятся к собственным средствам программы Adobe Reader, поэтому перечень и наличие кнопок, и внешний вид зависит от версии Adobe Reader и от его настроек. Подробное описание управления свойствами и возможностями Adobe Reader содержится в соответствующей справке по этой программе.

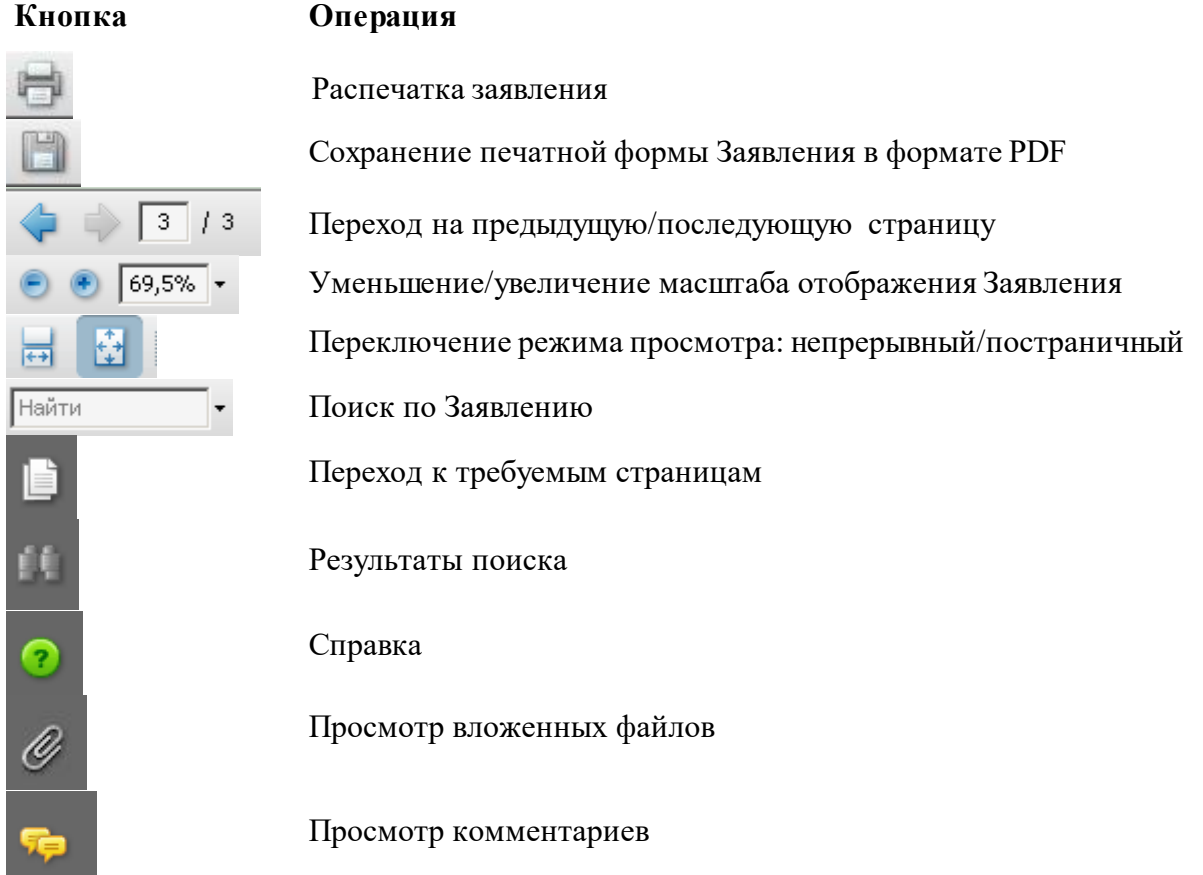

### 6.5. Удаление Заявления

<span id="page-38-0"></span>Для удаления Заявления требуется на панели навигации выбрать файл, содержащий данные Заявления, а затем шелчком правой клавиши мыши вызвать список операций. В списке необходимо выбрать операцию "Удалить" и нажать левую клавишу мыши. Программа выдаст

запрос на подтверждение.

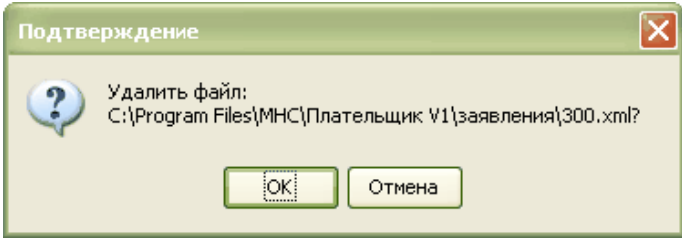

Кнопка "**ОК**" - файл с данными Заявления будет удален; "**Отмена**" - отказ от удаления. *Внимание!* Удаленные Заявления не подлежат восстановлению!

### 7. РАБОТА СО СПРАВОЧНИКАМИ АРМ "ПЛАТЕЛЬЩИК ЕАЭС"

<span id="page-40-0"></span>В процессе ввода данных справочники используются для унификации, уменьшения числа ошибок и повышения скорости ввода данных.

В работе АРМ "Плательщик ЕАЭС" используются следующие справочники:

- Контрагенты:
- Курс валют;
- Коды валют;
- Коды стран;
- Льготные ставки НДС;
- Единицы измерения;
- Причины отзыва заявлений;
- $\omega_{\rm{max}}$ Обновить справочник льготных справок

Внимание! Справочники "Контрагенты" и "Курс валют" формируются плательщиком (на АРМ "Плательщик ЕАЭС").

Остальные справочники поставляются в процессе обновления с сайта Министерства по налогам и сборам http://www.nalog.gov.by

К справочникам можно отнести также встроенные календари для ввода даты. Справочники используются для ввода данных следующими основными способами.

#### Простой выпадающий список  $1.$

В правой части поля, предназначенного для ввода данных имеется кнопка - "Показать справочник". При нажатии этой кнопки на экранной форме выпадает список (например, список справочника "Коды стран").

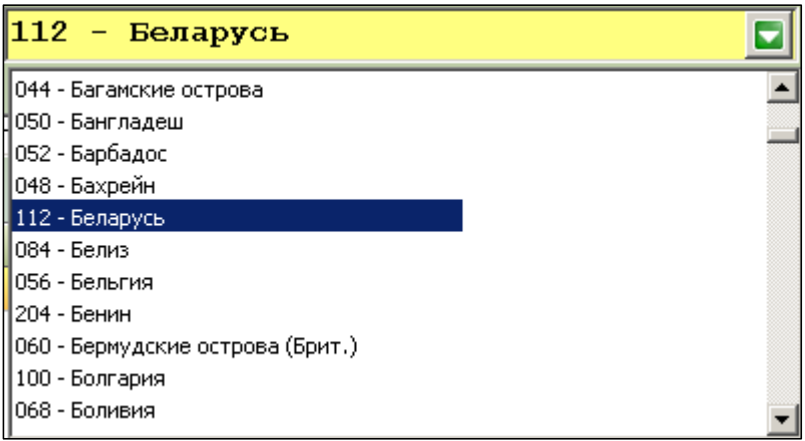

Если в этом списке выделить требуемую запись и щелкнуть по левой клавише мыши, то эта запись автоматически помещается в поле для ввода.

Внимание! В выпадающем списке для убыстрения поиска нужной записи можно с клавиатуры набирать предполагаемый код, наименование и т.п. При наборе в списке будут оставаться только те записи, начало которых совпадает с набранной пользователем последовательностью символов.

#### Выпадающий список с дополнительными функциями 2.

В правой части поля для ввода кроме кнопки "Показать справочник" имеются также кнопки: - "Поиск" и - "Очистить".

Кнопка "Поиск" вызывает экранную форму "Выбор из справочника" для выбора записи из соответствующего справочника (см. описания справочников).

Кнопка "Очистить" удаляет содержимое, размещенное в поле для ввода.

#### $3.$ Принудительный вызов справочника

Принудительный вызов для выбора записи из справочника осуществляется как правило кнопкой "Выбрать», в случаях, если необходимо выбирать сразу несколько полей, либо кнопкой "Поиск» (см. выше п.2). Например, при выборе контрагентов для заполнения полей раздела 1.

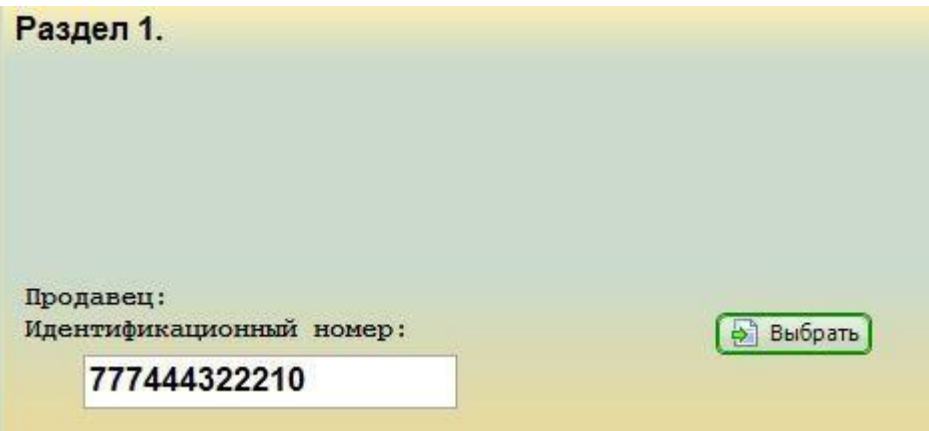

Выбор записи осуществляется с помощью экранных форм поиска и редактирования справочников (см. ссылки на конкретные справочники в начале этого раздела).

<span id="page-41-0"></span>Также справочники вызываются для просмотра в режиме редактирования Заявления кнопкой "Показать справочники".

### 7.1. Справочник контрагентов

Справочник контрагентов формируется плательщиком и используется для заполнения сведений о продавце разделов 1 и 3, а также аналогичных сведений для приложений к Заявлению.

Для формирования и поиска записей справочник контрагентов вызывается командой "Справочники/Контрагенты" основного меню АРМ "Плательщик ЕАЭС". Из экранной формы "Ввод и редактирование заявления" этот справочник вызывается для ввода сведений о продавце кнопкой "Выбрать".

Экранная форма "Справочник контрагентов" представляет следующие поля для ввода данных о контрагентах:

- Идентификационный номер;
- Наименование организации, Ф.И.О. индивидуального предпринимателя;
- Код страны;
- Адрес.

Внимание! Поля экранной формы служат не только для ввода данных, но и для формирования поисковых критериев!

Справочник предназначен для выполнения двух основных функций:

- Добавление контрагента;
- $\mathbf{L}^{\text{max}}$ Поиск контрагента.

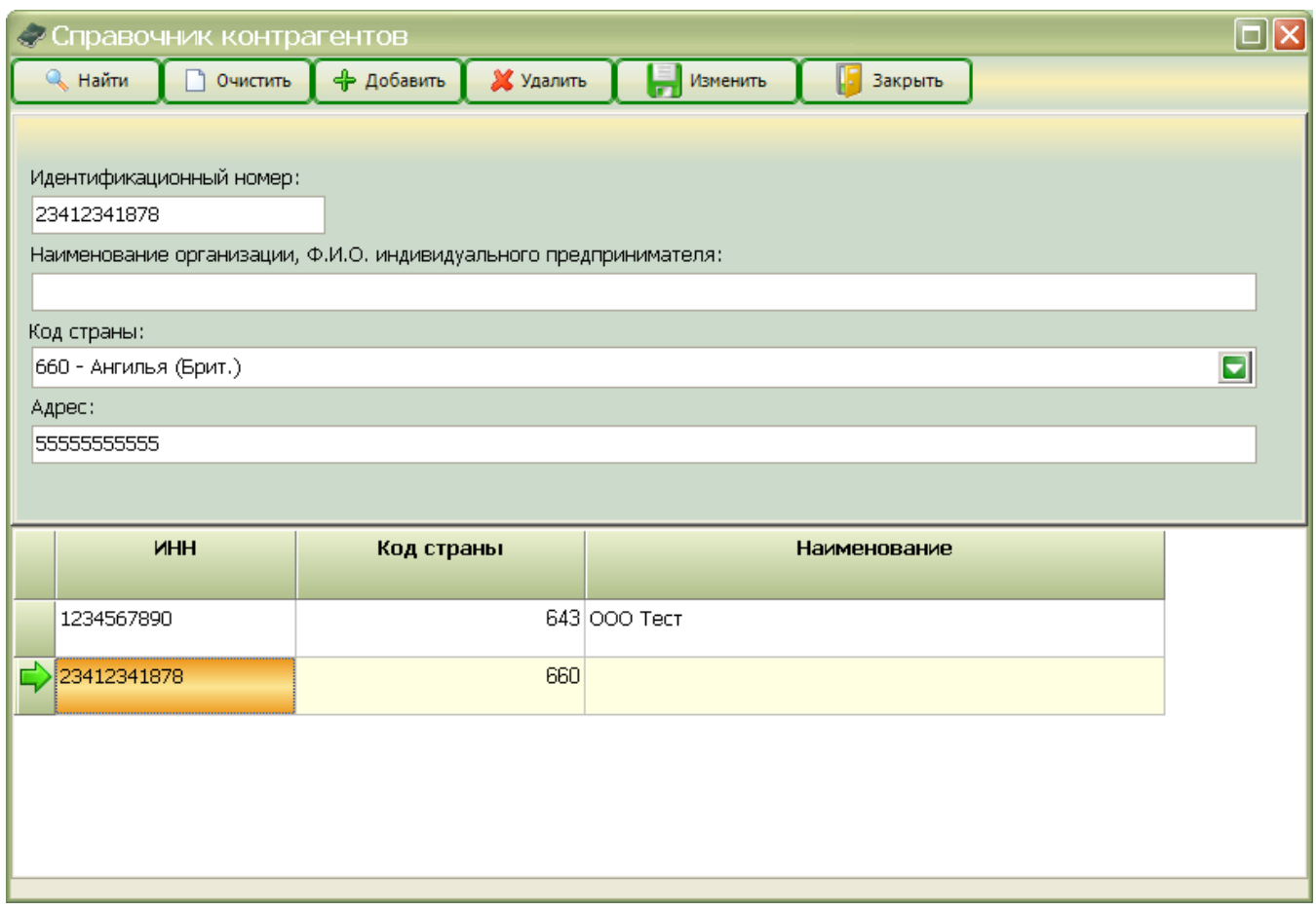

#### **1. Добавление контрагента**

Внимание! Перед внесением новых данных рекомендуется очистить поля для ввода кнопкой "**Очистить**".

Данные поля "**Код страны**" вводятся из выпадающего списка справочника кодов стран. Остальные поля вводятся с клавиатуры.

После внесения сведений в соответствующие поля для внесения записи в справочник необходимо нажать кнопку "**Добавить**". Запись, содержащая внесенные данные, будет добавлена в список контрагентов.

Кнопка "**Удали**ть" исключает из справочника выделенную строку сведений о контрагенте. Для фиксации в справочнике внесенных изменений требуется нажать кнопку "**Изменить**".

При отказе от записи данных и работы со справочником - кнопка "**Закрыть**".

#### **2. Поиск контрагента**

Для запуска поиска необходимо внести данные в требуемое поисковое поле (или несколько полей). Затем нажать кнопку "**Найти**". В нижней части экранной формы будут отображаться записи, соответствующие заданным критериям поиска.

*Внимание*! Перед внесением новых данных рекомендуется очистить поля для ввода кнопкой "**Очистить**".

*Примечание*. Сведения в поисковых полях могут задаваться частично (начало названия, часть кода и т.п.). Поиск не требует полного совпадения.

#### **3. Принудительный вызов справочника**

*Внимание!* При принудительном вызове справочника для ввода данных о контрагентах в нижней части экранной формы "**Справочник контраген**тов" появляется кнопка "**Выбрать**". Нажатием этой кнопки выделенная в списке запись помещается в соответствующие поля для ввода при редактировании Заявления.

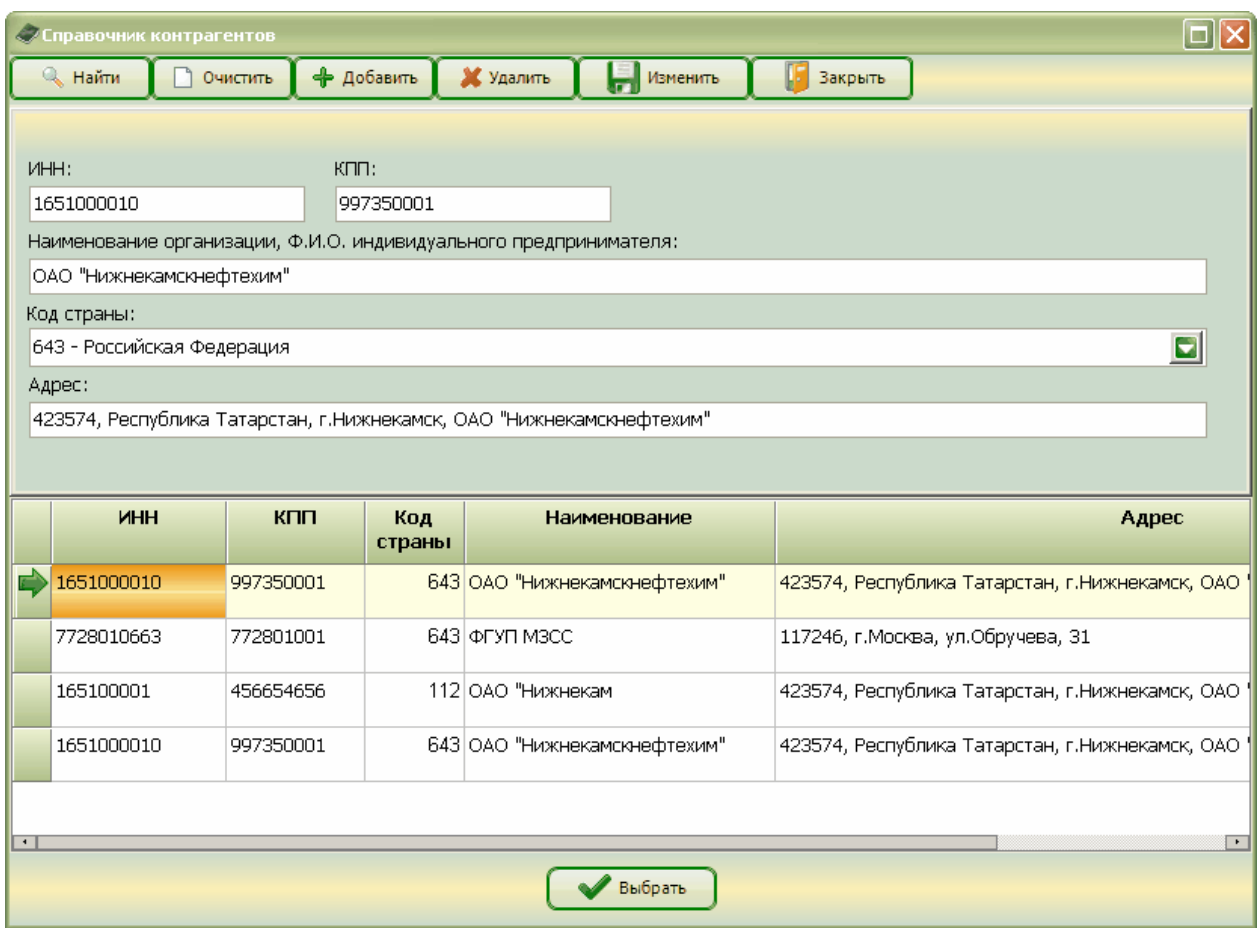

Назначения остальных доступных кнопок полностью соответствуют описанным выше.

*Внимание!* Состав кнопок меняется в зависимости от выбранного режима работы

#### **7.2. Справочник курсов валют**

<span id="page-43-0"></span>Справочник курсов валют используется для ввода данных о товарах. Записи в справочник курсов валют вносятся 2 способами.

1. *Непосредственное формирование справочника*: вызывается справочник, в

него вносятся курсы валют, а затем эти данные используются при вводе товарных строк. Справочник вызывается командой "**Справочники/Курс валют**" основного меню

АРМ "Плательщик ЕАЭС".

Экранная форма "*Справочник курсов валют*" представляет следующие поля для ввода данных:

- Дата;

- Код валюты;
- Курс.

Внимание! Поля экранной формы служат не только для ввода данных, но и для формирования поисковых критериев!

Справочник предназначен для выполнения двух основных функций:

- Добавление курса;
- Поиск курса;

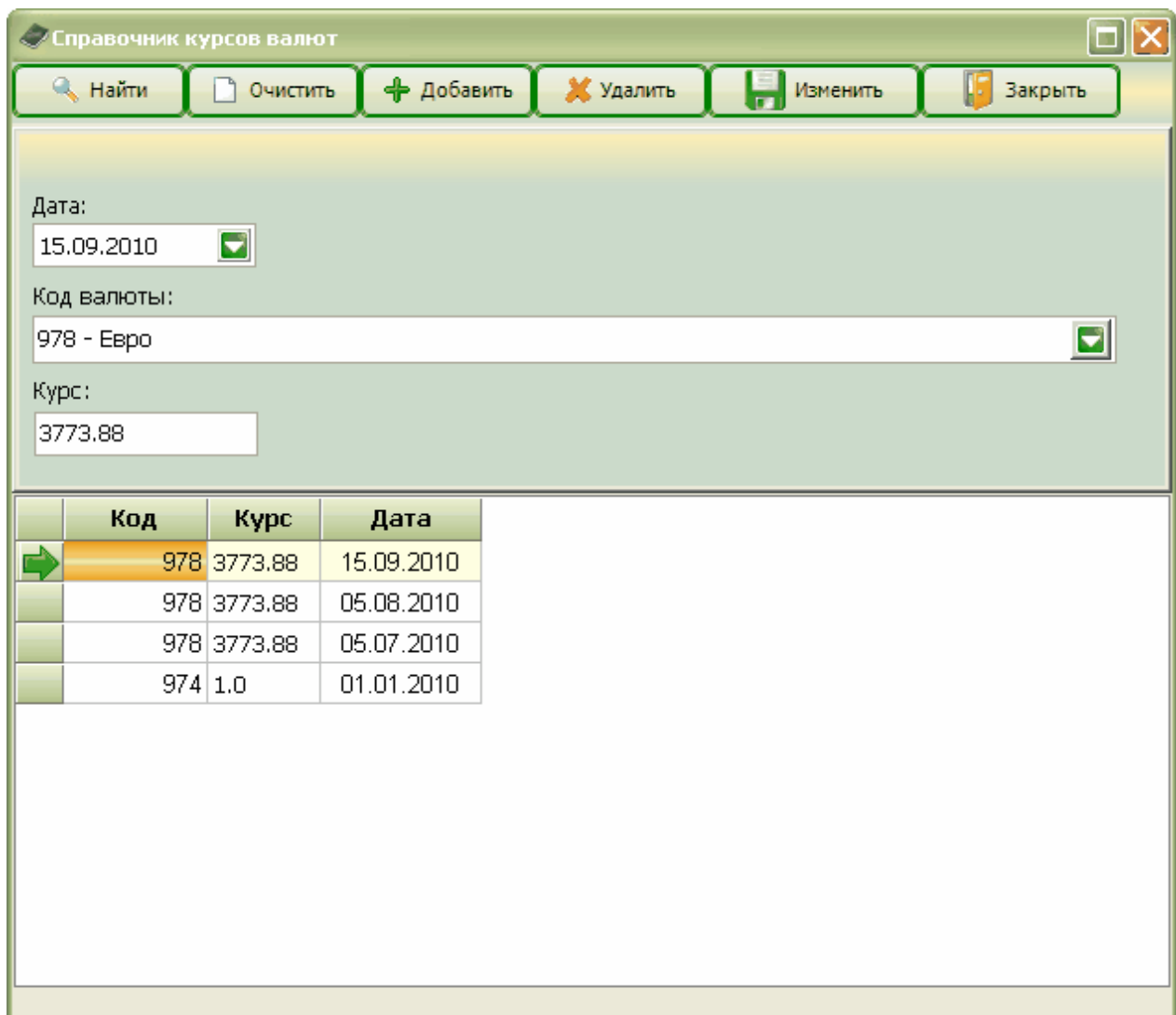

#### **1. Добавление курса**

*Внимание!* Перед внесением новых данных рекомендуется очистить поля для ввода кнопкой "**Очистить**"*.*

Данные поля "**Дата**" вводятся с помощью встроенного календаря.

Данные поля "**Код валюты**" вводятся из выпадающего списка справочника кодов валют. **Курс** вводится с клавиатуры.

После внесения сведений в соответствующие поля для внесения записи в справочник необходимо нажать кнопку "**Добавить**". Запись, содержащая внесенные данные, будет добавлена в список.

Кнопка "**Удалить**" исключает из справочника выделенную строку.

Для фиксации в справочнике внесенных изменений требуется нажать кнопку "**Изменить**". При отказе от записи данных и работы со справочником - кнопка "**Закрыть**".

#### **2. Поиск курса по дате и коду**

Для запуска поиска необходимо внести данные в требуемое поисковое поле (или несколько полей). Затем нажать кнопку "**Найти**". В нижней части экранной формы будут отображаться записи, соответствующие заданным критериям поиска.

*Внимание!* Перед внесением новых данных рекомендуется очистить поля для ввода кнопкой "**Очистить**".

*Примечание*. Сведения в поисковых полях могут задаваться частично (начало названия, часть

кода и т.п.). Поиск не требует полного совпадения.

#### 3. Формирование справочника в режиме редактирования данных о товарах.

При формировании сведений о товарах необходимо ввести дату принятия товара на учет и код валюты.

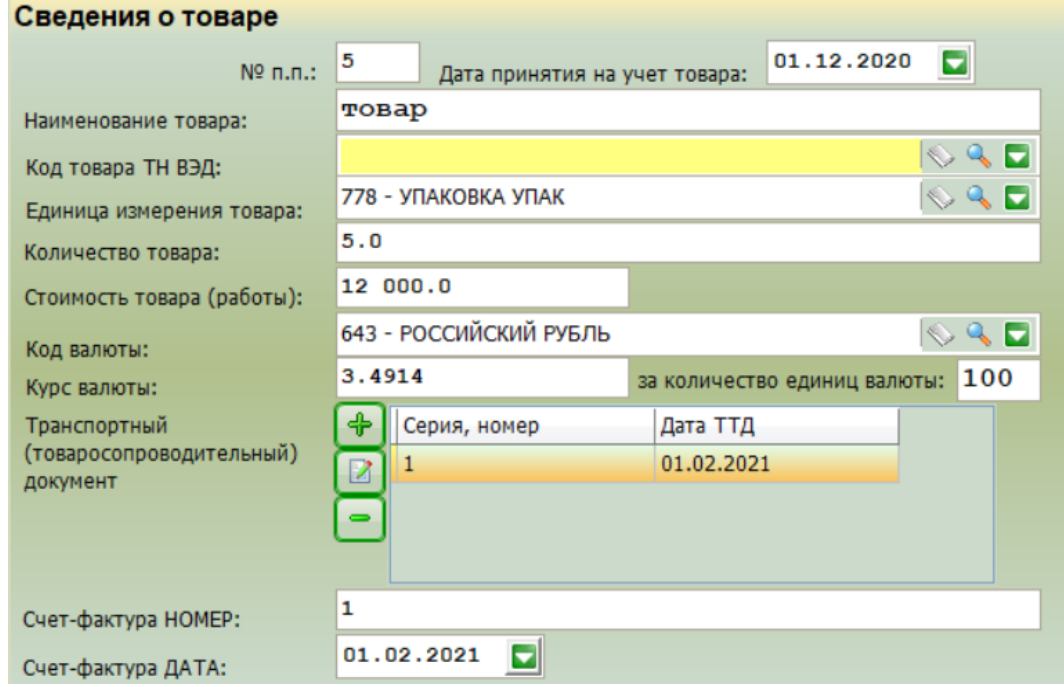

Если курс, соответствующий введенным дате и коду, имеется в справочнике курсов валют, то он автоматически вносится в поле "Курс валюты".

Если же его нет в справочнике, тогда он может вводиться в указанное поле с клавиатуры.

Внимание! При завершении формирования товарной строки (после нажатия кнопки "Сохранить" экранной формы "Редактирование") внесенный в режиме редактирования пользователем курс автоматически зафиксируется в справочнике.

### 7.3. Справочник кодов валют

<span id="page-45-0"></span>Справочник кодов валют вызывается командой "Справочники/Коды валют" основного меню АРМ "Плательщик ЕАЭС".

Справочник предназначен для поиска и просмотра наименований и кодов валют. Приемы поиска полностью идентичны применяемым в справочнике курсов валют. Завершение поиска и просмотра кодов валют - кнопка "Закрыть".

Внимание! Справочник кодов валют поставляется в составе АРМ "Плательщик ЕАЭС" и не предназначен для редактирования.

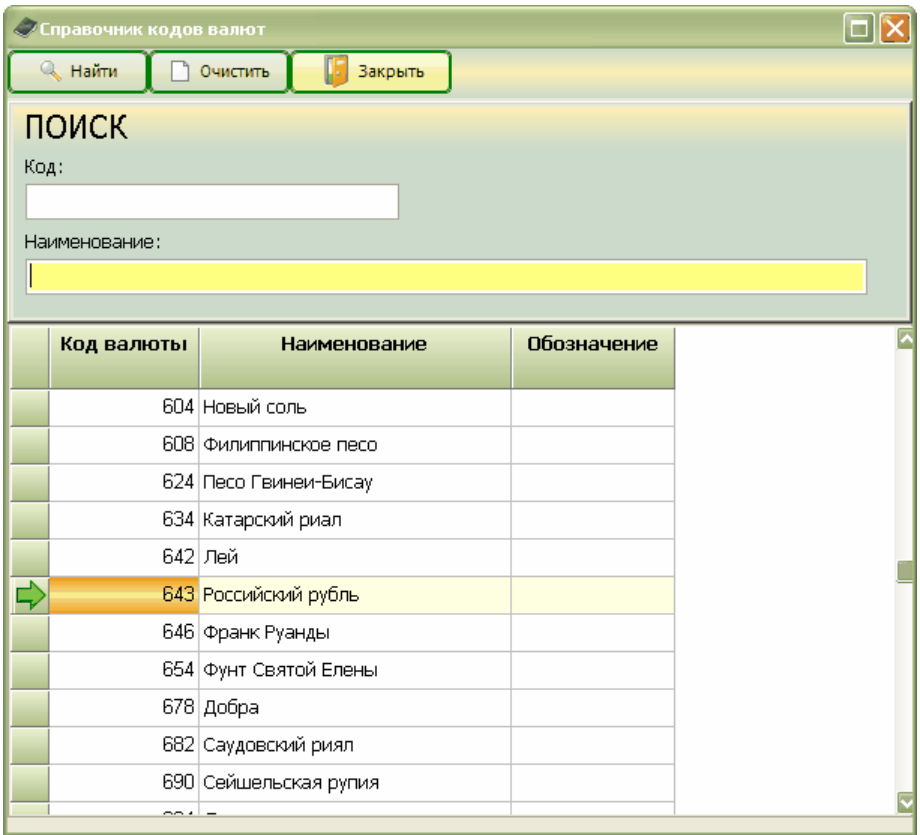

При вызове справочника кнопкой "**Поиск**" выпадающего списка с дополнительными функциями, вызывается экранная форма "*Выбор из справочника*" с кнопкой (внизу) "**Выбрать**", позволяющей разместить выбранную запись в поле заполняемой экранной формы.

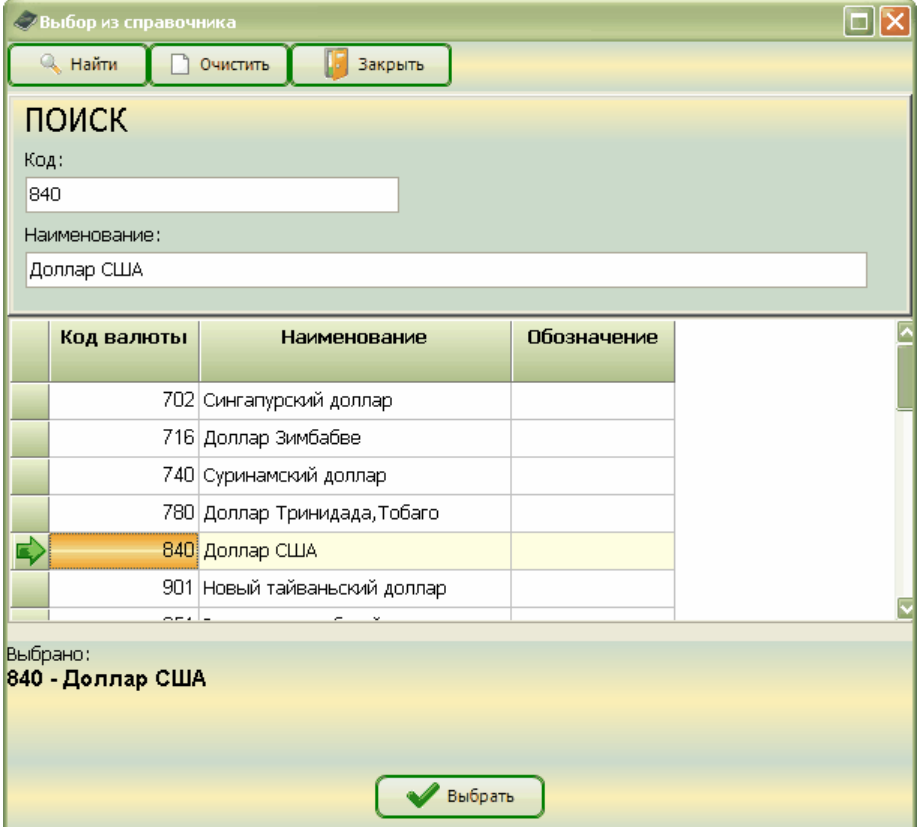

### **7.4 Справочник кодов стран**

<span id="page-47-0"></span>Справочник кодов стран вызывается командой "**Справочники/Коды стран**" основного меню АРМ "Плательщик ЕАЭС".

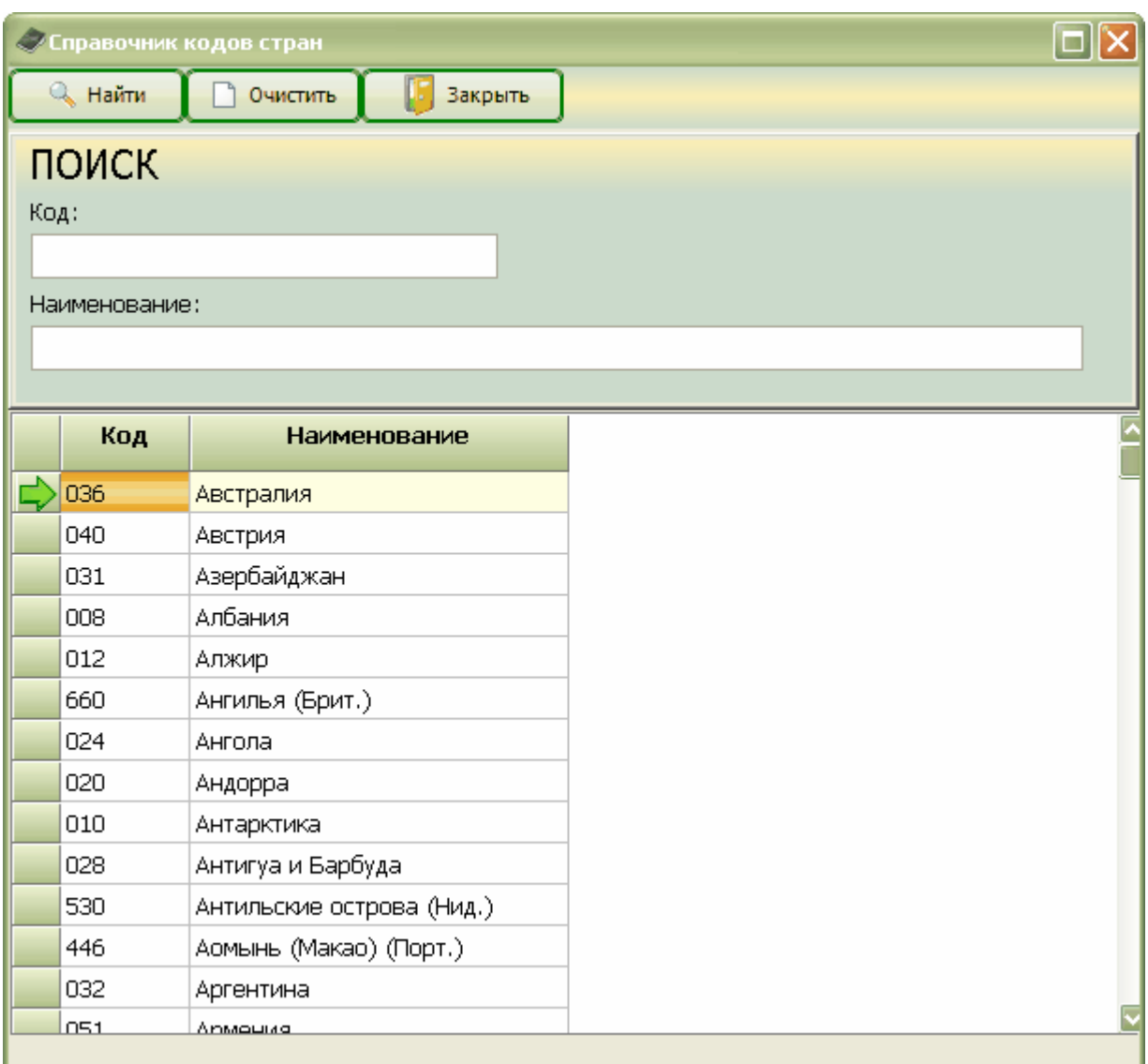

Справочник предназначен для поиска и просмотра **наименований и кодов стран** мира. Приемы поиска полностью идентичны применяемым в справочнике курсов валют. Завершение поиска и просмотра кодов стран - кнопка "**Закрыть**".

Данный справочник используется в виде выпадающего списка при вводе данных о продавцах и покупателях в разделах 1, 3, а также приложениях к Заявлению.

<span id="page-47-1"></span>*Внимание!* Справочник кодов стран поставляется в составе АРМ "Плательщик ЕАЭС" и *не предназначен для редактирования*.

## **7.5 Справочник льготных ставок НДС**

Справочник льготных ставок НДС вызывается командой "**Справочники/Льготные ставки НДС**" основного меню АРМ "Плательщик ЕАЭС".

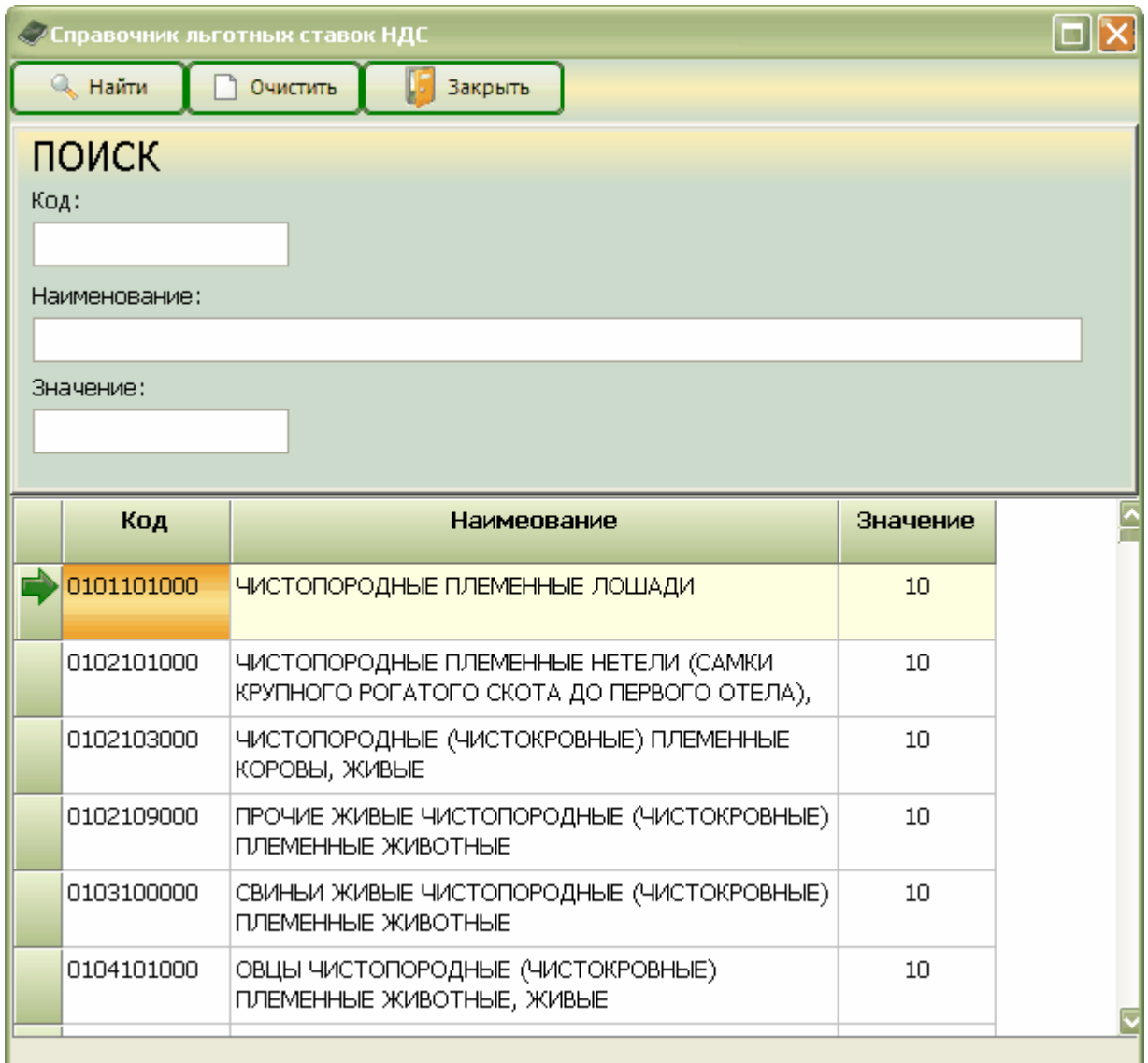

Справочник предназначен для поиска и просмотра **кодов, наименований и значений льготных ставок НДС**.

Приемы поиска полностью идентичны применяемым в справочнике курсов валют. Завершение поиска и просмотра льготных ставок НДС - кнопка "**Закрыть**".

Данный справочник используется в виде выпадающего списка при вводе данных о товарах (поле "**Код товара ТН ВЭД**").

*Внимание!* Код товара ТН ВЭД вносится из выпадающего списка справочника льготных ставок НДС только в случае, если товар льготируется по НДС. В противном случае код товара вносится с клавиатуры, либо не вводится (*см*. Формирование сведений о товаре)

*Внимание!* Справочник льготных ставок НДС поставляется в составе АРМ "Плательщик ЕАЭС" и *не предназначен для редактирования*.

При вызове справочника кнопкой "**Поиск**" выпадающего списка с дополнительными функциями, вызывается экранная форма "*Выбор из справочника*" с кнопкой (внизу) "**Выбрать**", позволяющей разместить выбранную запись в поле заполняемой экранной формы.

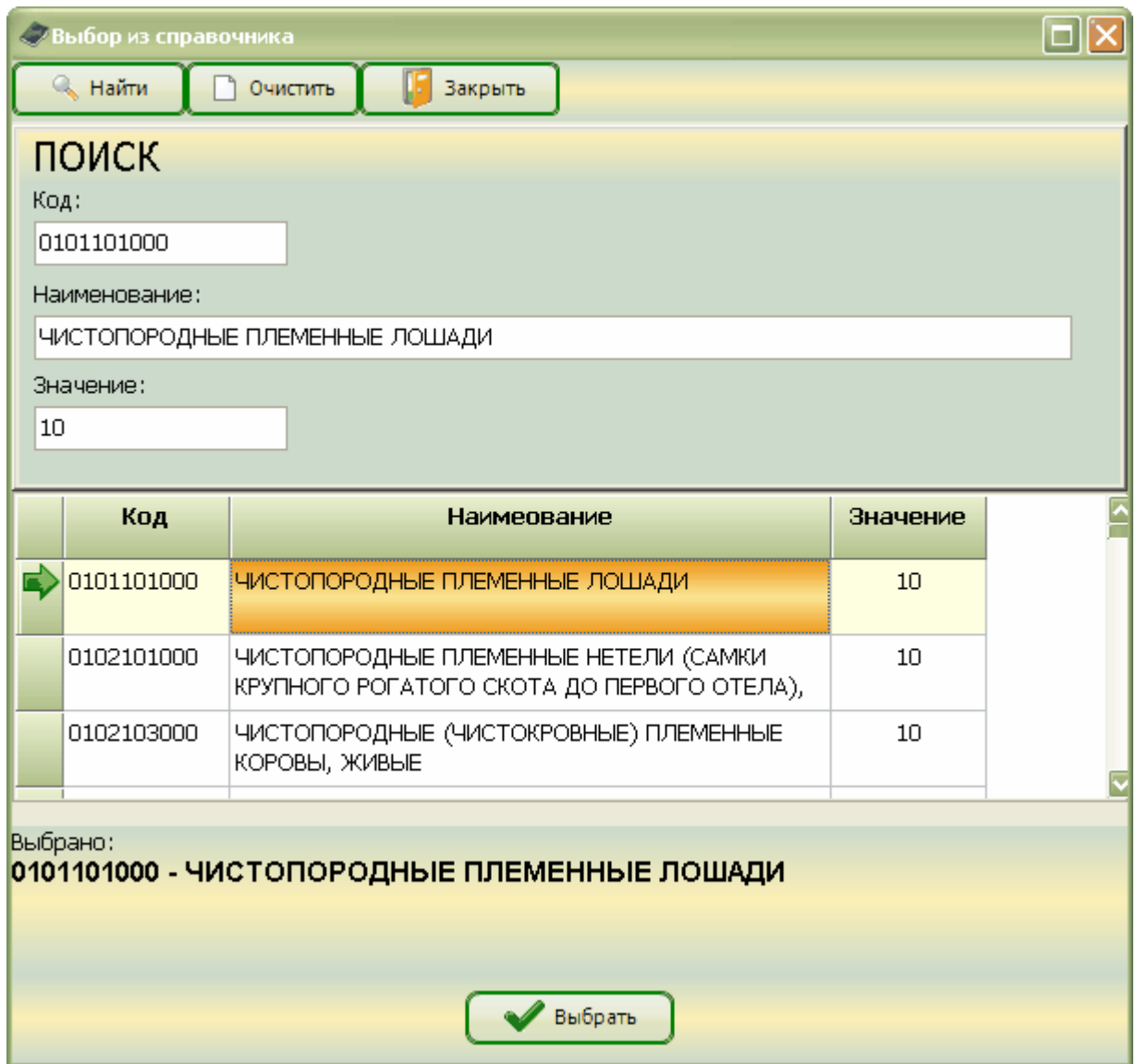

Если в настройке программы задан URL для обновления справочника с сайта налогового органа, то по пункту меню «Обновить справочник льготных ставок» произойдет автоматическое обновление справочника.

### **7.6 Справочник единиц измерения**

<span id="page-49-0"></span>Справочник единиц измерения вызывается командой **"Справочники/Единицы измерения"** основного меню АРМ "Плательщик ЕАЭС".

Справочник предназначен для поиска и просмотра **кодов, обозначений и наименований единиц измерений**.

Приемы поиска полностью идентичны применяемым в справочнике курсов валют. Завершение поиска и просмотра единиц измерения - кнопка "**Закрыть**".

Данный справочник используется в виде выпадающего списка при вводе данных о товарах (разделы "Сведения о товаре" и "Сведения об акцизах").

*Внимание!* Справочник единиц измерения поставляется в составеАРМ "Плательщик ЕАЭС" и *не предназначен для редактирования*.

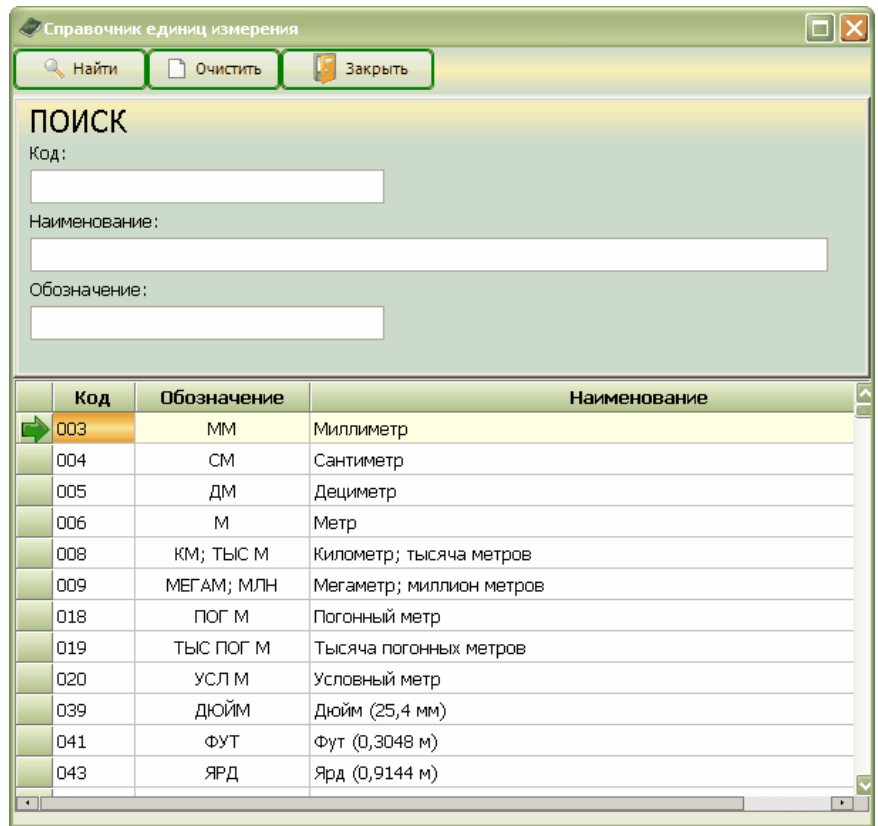

При вызове справочника кнопкой "**Поиск**" выпадающего списка с дополнительными функциями, вызывается экранная форма "*Выбор из справочника*" с кнопкой (внизу) "**Выбрать**", позволяющей разместить выбранную запись в поле заполняемой экранной формы

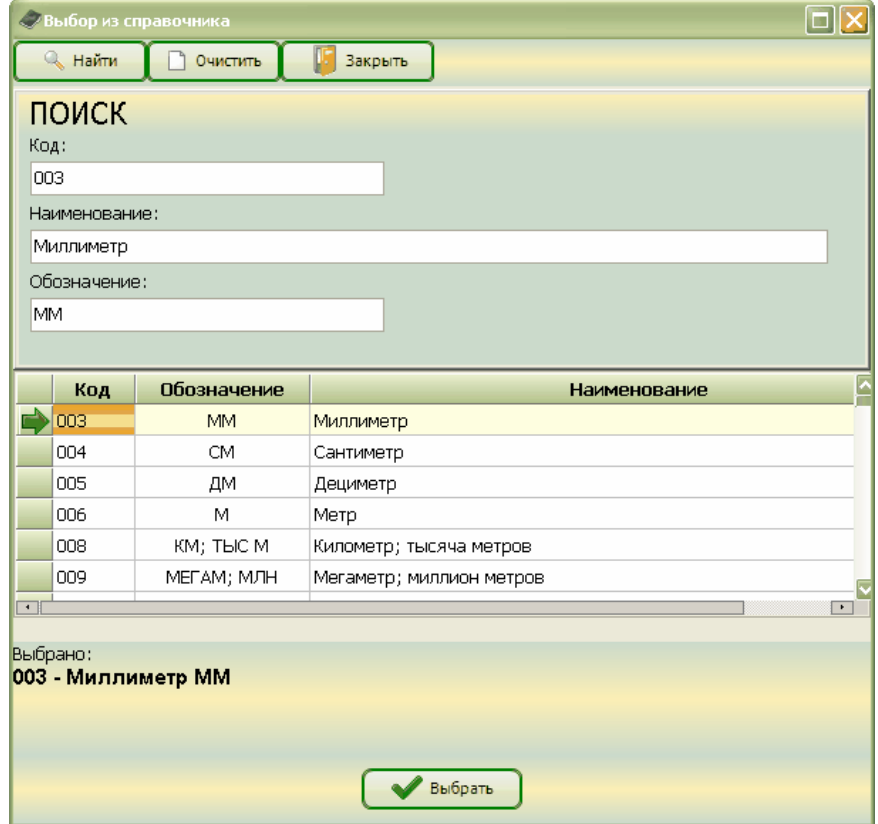

### 8. ИМПОРТЗАЯВЛЕНИЙ

Электронной формой Заявления является файл формата XML.

<span id="page-51-0"></span>ХМL файл, содержащий данные Заявления, может создаваться не только АРМ "Плательщик ЕАЭС", но и другими программами, например, АСУ предприятий.

Требования к структуре файла (описание формата) находятся на сайте МНС www.nalog.gov.by в разделе «Программное обеспечение» - «АРМ "Плательщик ЕАЭС" и справочные данные».

Если формат файла отвечает вышеупомянутым требованиям, то содержащиеся в нем данные будут соответствовать структуре сведений, используемой АРМ "Плательщик ЕАЭС", и их можно использовать так же, как используются данные, вводимые посредством АРМ "Плательщик ЕАЭС".

(файлов) - это обработка данных, полученных из других Импорт Заявлений информационных систем, с целью подготовки Заявлений.

Функция импорта файлов запускается командой "Файл/Открыть из файла" основного меню АРМ "Плательшик ЕАЭС".

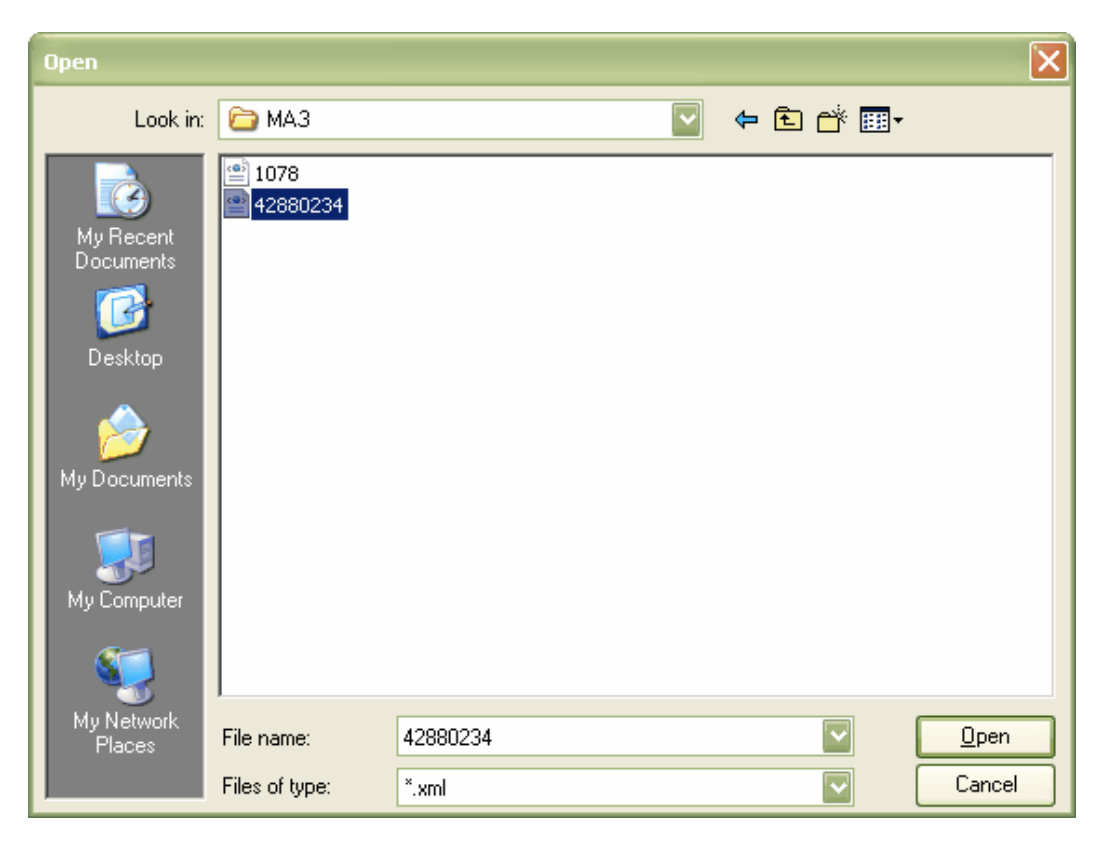

С помощью стандартной экранной формы "Open" указывается адрес и имя файла (формата XML), содержащего данные Заявления.

Нажатием кнопки "Open" активизируется чтение данных и запускается процедура ввода и редактирования Заявления.

В случае отказа от импорта - кнопка "Cancel".

Успешный импорт завершается переходом к редактированию данных в экранной форме "Ввод и редактирование Заявления".

Примечание. Если формат и структура импортируемого файла не соответствуют указанным выше требованиям, то режим редактирования не будет запущен, а система выдаст сообщение об опибке.

Внимание! Если импорт прошел успешно, дальнейшую работу с Заявлением рекомендуется начать с проверки на наличие ошибок.

### 9. ПЕЧАТЬ ЗАЯВЛЕНИЯ

Печать Заявления осуществляется в режиме ввода и редактирования.

<span id="page-52-0"></span>Внимание! Для того, чтобы функция печати работала на Вашем компьютере, необходимо наличие заранее установленной программы Adobe Reader версии не ниже 8.

Для запуска печати на экранной форме "Ввод и редактирование заявления" необходимо нажать кнопку "Печать заявления".

#### Кнопка Наименование

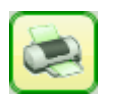

Печать заявления

Нажатие кнопки "Печать заявления" вызывает программу Adobe Reader с размещенной в ней печатной формой (и внесенными данными) Заявления.

Печать Заявления осуществляется также в режиме быстрого просмотра. Там же приведен внешний вид и указаны некоторые особенности отображения данных Заявления.

Распечатать Заявление можно средствами программы Adobe Reader (кнопка

Примечание. Печатная форма Заявления представлена в формате PDF, а отображение этого формата осуществляется программой Adobe Reader.

Внимание! Печатная форма Заявления генерируется программой АРМ "Плательщик ЕАЭС", а просматривается и распечатывается с помощью программы Adobe Reader. Редактирование печатной формы Заявления (в Adobe Reader) не предусмотрено.

Внимание! На титульном листе распечатки Заявления в левом верхнем углу указываются контрольная сумма, а под ней - имя файла, содержащего данные Заявления. Наличие контрольной суммы является обязательным условием для регистрации Вашего Заявления в налоговых органах.

Внимание! Если Заявление содержит ошибки, то при распечатке в левом верхнем углу титульного листа появляется надпись "Заявление не прошло контроль". Такое Заявление не может быть принято налоговыми органами.

Внимание! Если ошибок нет, тогда при распечатке в левом верхнем углу титульного листа отображается контрольная сумма. Контрольная сумма вычисляется по специальному алгоритму и служит для идентификации электронной копии Заявления. Успешная идентификация является необходимым условием для приема Заявления к рассмотрению налоговым органом.

### **10. ВЫГРУЗКА ЭЛЕКТРОННОЙ КОПИИ ЗАЯВЛЕНИЯ**

<span id="page-53-0"></span>Электронная копия Заявления - это сохраненный (как правило в рабочей папке "**Заявления**") файл формата XML (*см. также* Импорт Заявления, Сохранение созданного Заявления).

Выгрузка электронной копии Заявления - это копирование файла, содержащего данные Заявления, на подходящий носитель (по требуемому адресу) для передачи в налоговые органы.

**Выгрузка подготовленных файлов** осуществляется применением команды "**Файл/Выгрузить в МНС**" основного меню, либо выбирается команда "**Выгрузить в МНС**" из выпадающего списка *по нажатию правой клавиши мыши*.

*Внимание!* Выгрузке в МНС подлежат только Заявления, успешно прошедшие проверку.

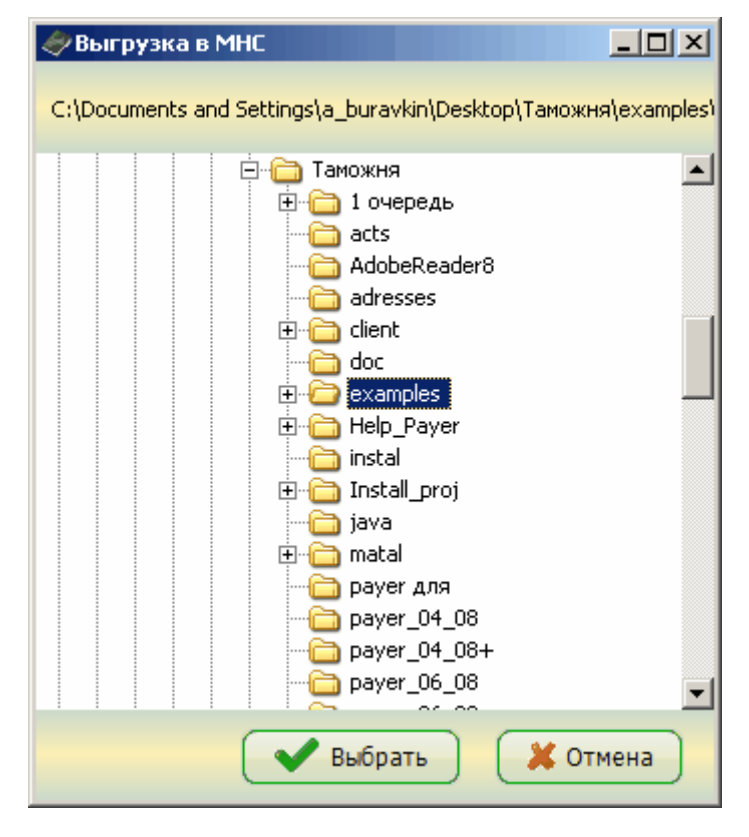

С помощью экранной формы "*Выгрузка в МНС*" необходимо указать адрес для выгрузки файлов.

После выбора адреса файл выгружается нажатием кнопки "**Выбрать**". Отказ от выгрузки кнопка "**Отмена**".

Уведомление системы о завершение операции выгрузки:

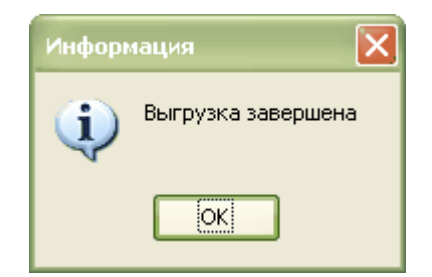

*Внимание!* Перед выгрузкой электронной копии Заявления убедитесь в соответствии данных электронной копии и распечатки!

*Внимание!* После завершения процедуры выгрузки в МНС значки на панели навигации, соответствующие выгруженным Заявлениям, изменят свой вид (перейдут из состояния "успешно прошедшее проверку" в состояние "выгруженное в МНС").

Внимание! Если выгрузка файлов выполняется при работе с формой "Ввод и редактирование заявления» в режиме "Увеличение цены", то выгружаются только строки с измененной стоимостью. При выгрузке файлов в режиме "Частичный возврат" выгружаются все товарные строки.

### **11. РЕЗЕРВНОЕ КОПИРОВАНИЕ**

Резервное копирование служит для создания архивных копий Заявлений.

<span id="page-55-0"></span>Архивные копии создаются и ведутся пользователем, т.е. пользователь АРМ "Плательщик ЕАЭС" определяет необходимость, периодичность копирования и место хранения архивных копий.

В состав архивной копии в формате ZIP входят рабочие папки и файлы пользователя (*см*. Ведение структуры папок и Заявлений).

Для **создания архивного файла** необходимо применить команду "**Файл/Резервное копирование**" основного меню АРМ "Плательщик ЕАЭС".

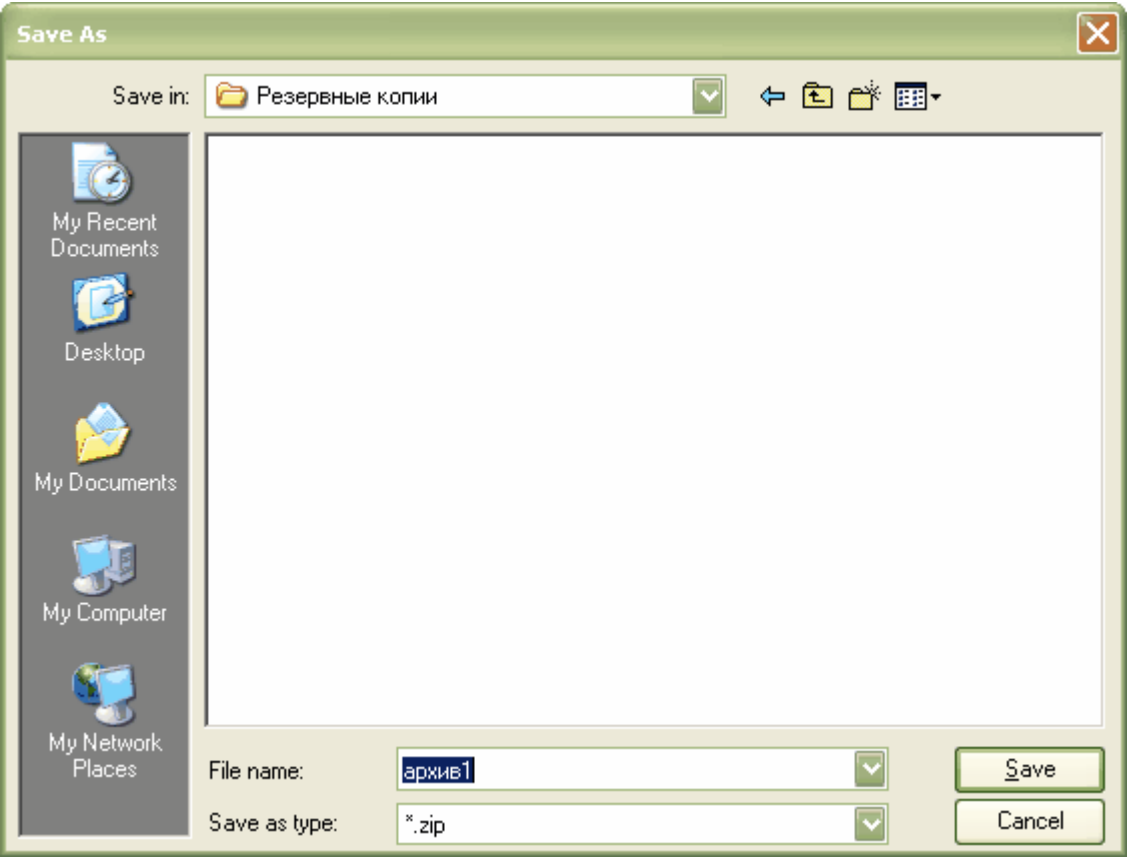

Стандартная экранная форма "*Save As*" предназначена для указания адреса, по которому будет размещен архивный файл, содержащий *резервную копию структуры рабочих папок и файлов с данными Заявлений*.

Имя архивного файла определяется пользователем.

Для создания файла необходимо нажать кнопку "**Save**". Отказ от создания резервной копии ‒ "**Cancel**".

Для обратной операции - **восстановления структуры папок и Заявлений из архивного файла**, - необходимо применить команду "**Файл/Восстановить из резервной копии**" основного меню АРМ "Плательщик ЕАЭС".

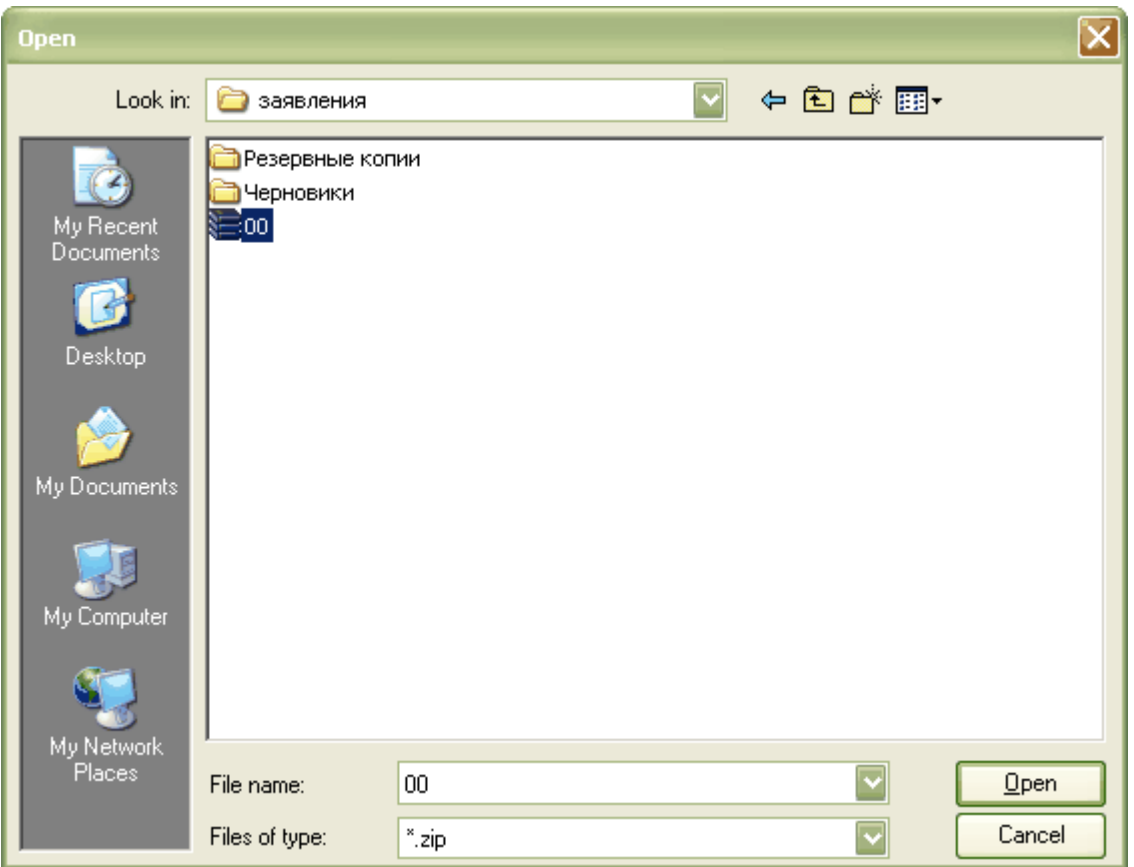

Стандартная экранная форма "*Open*" предназначена для указания адреса, по которому находится требуемый архивный файл (формата ZIP), содержащий *резервную копию структуры папок и Заявлений*.

Для восстановления данных из архива следует выбрать архивный файл и нажать кнопку "**Open**". Для отказа от восстановления - кнопка "**Cancel**".

*Внимание!* При восстановлении из резервной копии может произойти замещение файлов с одинаковыми именами, поэтому резервное копирование целесообразно осуществлять после подачи очередной группы Заявлений в налоговые органы, когда их дальнейшее редактирование исключается.

### **12. ОБНОВЛЕНИЕ ПРОГРАММНОГО ОБЕСПЕЧЕНИЯ**

<span id="page-57-0"></span>Программное обеспечение АРМ "Плательщик ЕАЭС" подвергается усовершенствованию и доработке, поэтому ведется версионность программы. Чем выше версия программы, тем более она соответствует возникающим новым требованиям Заказчика (МНС) и потребителей.

Номер версии программы отображается в заголовке меню АРМ "Плательщик ЕАЭС".

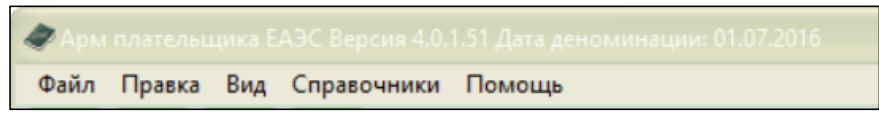

При появлении новой версии программного обеспечения необходимо установить ее на свой компьютер.

Для этого требуется следить за сообщениями и изменениями на сайте МНС [www.nalog.gov.by](http://www.nalog.gov.by/) в разделе «Программное обеспечение» - «АРМ "Плательщик ЕАЭС" и справочные данные». В этом разделе можно получать новые версии программы, а также рекомендации по ее загрузке и использованию.